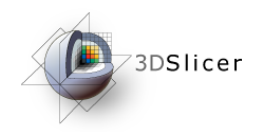

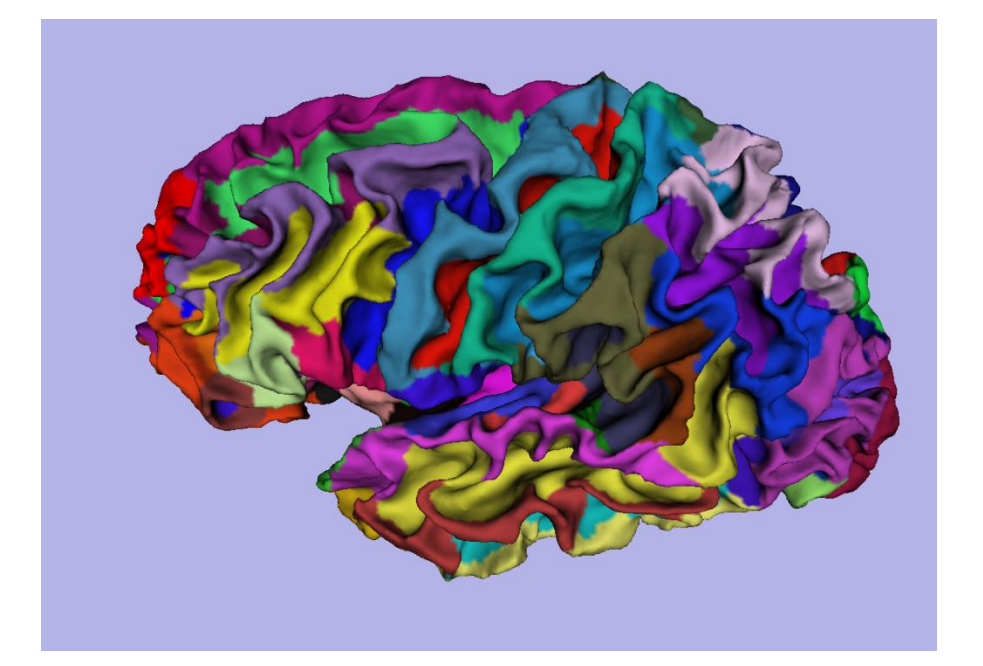

#### 3D Visualization of FreeSurfer Data

Sonia Pujol, Ph.D. Silas Mann, B.Sc. Randy Gollub, MD., Ph.D.

> Surgical Planning Laboratory Athinoula A. Martinos Center Harvard University

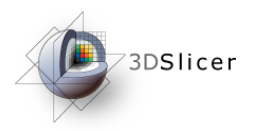

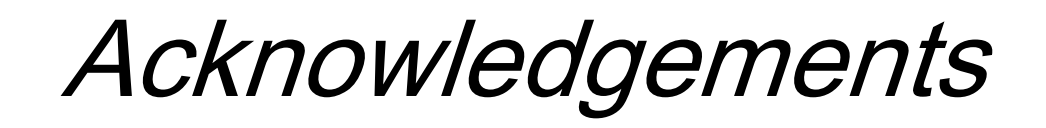

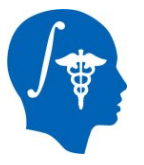

**National Alliance for Medical Image Computing** NIH U54EB005149

**Neuroimage Analysis Center** NIH P41RR013218

**Morphometry Biomedical Informatics Research Network BIRN** NIH U24RRO21382

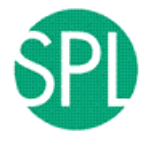

**Surgical Planning Laboratory (BWH)** Thanks to Nicole Aucoin

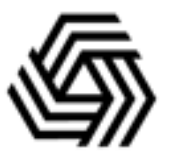

**Center for Functional Neuroimaging Technology** NIH P41RR14075

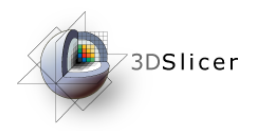

### Learning Objective

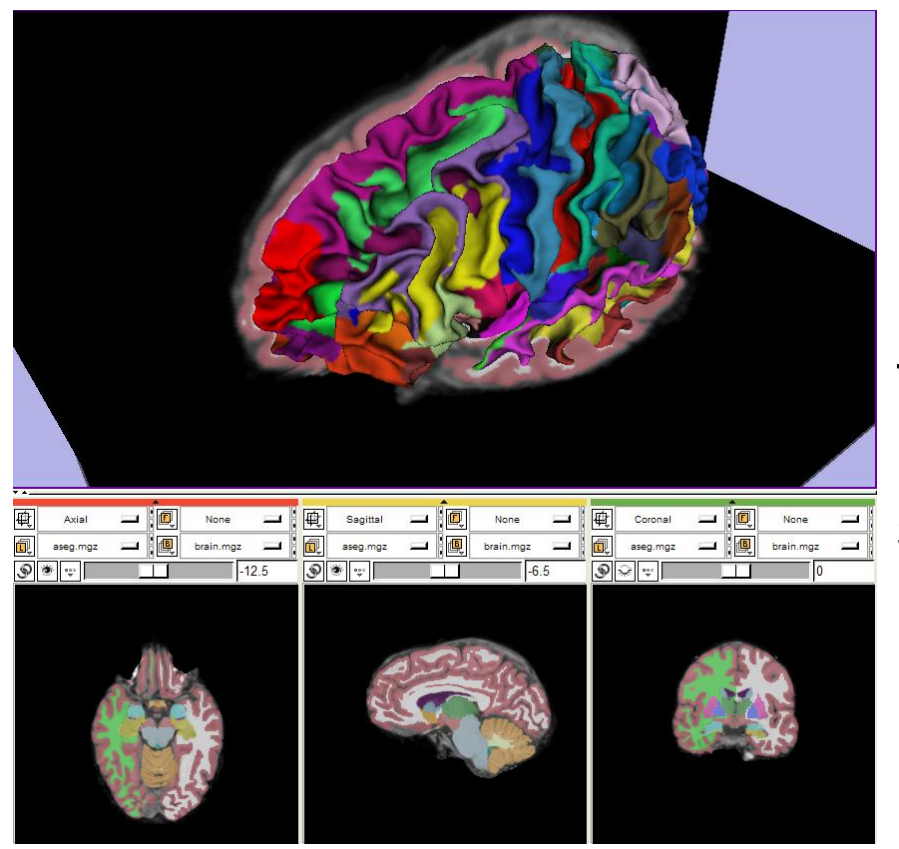

Guide you step-by-step through the process of loading and viewing **FreeSurfer** segmentations, surface reconstructions, and parcellation results within **Slicer3.**

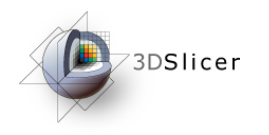

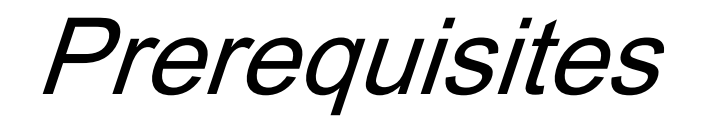

#### This tutorial assumes that you have completed the course **Slicer3Visualization Tutorial.**

#### Tutorials for **Slicer3.6** are available on the Slicer101 page:

http://www.slicer.org/slicerWiki/index.php/Slicer3.6:Training#Software\_tutorials

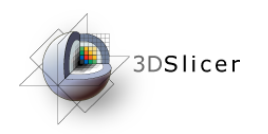

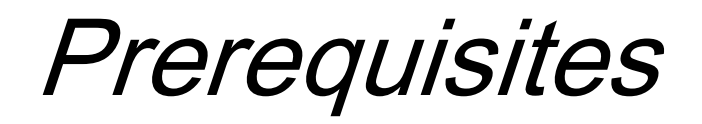

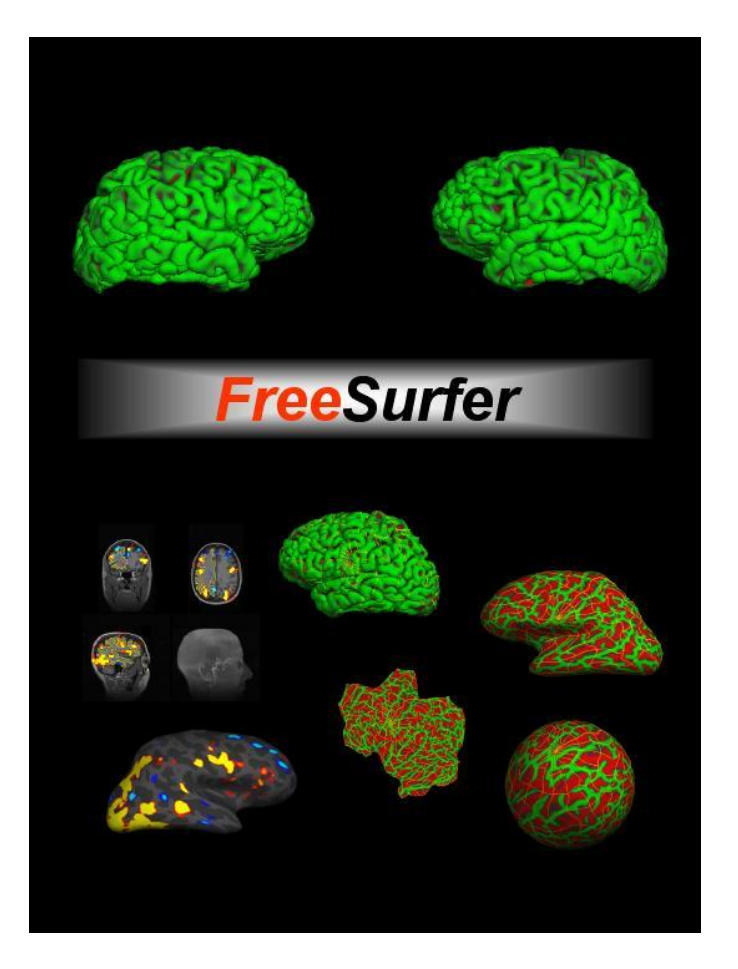

This tutorial assumes a working knowledge of how to use **FreeSurfer** to generate segmentation and surface files.

Tutorials for **FreeSurfer** are available at the following location:

http://surfer.nmr.mgh.harvard.edu/fswiki/Tutorials/

*Pujol S et al.* **National Alliance for Medical Image Computing** *http://na-mic.org ©2010,ARR*

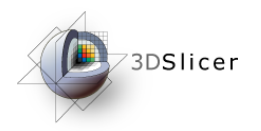

**Materials** 

This tutorial requires the installation of the **Slicer3.6- 2010-06-10 release** software and the tutorial dataset. These materials are available at the following locations:

• **Slicer3.6 release version** download page:

[http://www.slicer.org/pages/Special:SlicerDownloads](http://www.slicer.org/pages/Downloads)

**Disclaimer:** *It is the responsibility of the user of Slicer to comply with both the terms of the license and with the applicable laws, regulations, and rules.*

*Pujol S et al.* **National Alliance for Medical Image Computing** *http://na-mic.org ©2010,ARR*

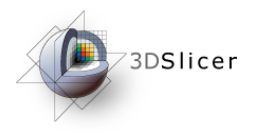

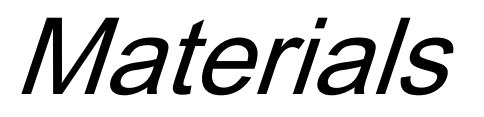

This tutorial makes use of the same T1 weighted image dataset (bert) that is used for the FreeSurfer tutorial available at the following location:

<http://surfer.nmr.mgh.harvard.edu/fswiki/FsTutorial>

If you already have the FreeSurfer subject 'bert' on your computer, then just download the file 'slicerGenericScene.mrml'

<http://www.na-mic.org/Wiki/index.php/Image:SlicerGenericScene.mrml>

If you don't have the FreeSurfer tutorial dataset known as 'bert' on your computer, then download the archive below:

<http://www.na-mic.org/Wiki/index.php/Image:FreeSurferData.tar.gz>

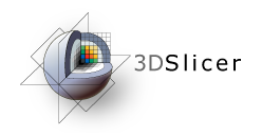

**Overview** 

#### From **FreeSurfer**, **Slicer3** can load:

• Brain volumes . . . . . . . . . . . . . . . . . . . . . . . . .

- ASEG volumes . . . . . . . . . . . . . . . . . . . . . . . . . . .
- Surfaces . . . . . . . . . . . . . . . . . . . . . . . . . . . . . . . . . .
- Parcellation Maps . . . . . . . . . . . . . . . . . . . . . . . . . . . .
- All of the above, via a scene file. . . . . . . . . . . . . . .

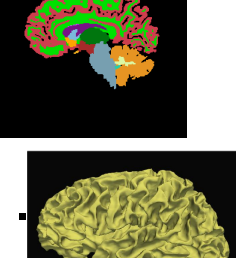

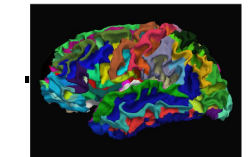

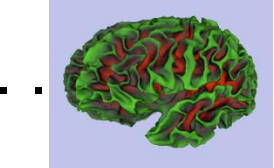

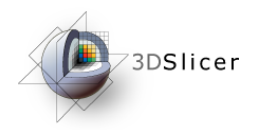

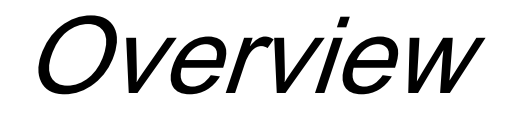

#### •Part 1: Loading and Visualizing FreeSurfer Volumes

•Part 2: Building 3D Models

•Part 3: Loading FreeSurfer Surfaces and Visualizing Parcellation Maps

•Part 4:Automatic Data Loading via a Generic Scene File

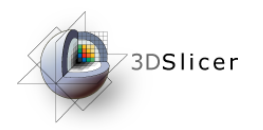

#### Part 1: Loading and Visualizing FreeSurfer Volumes

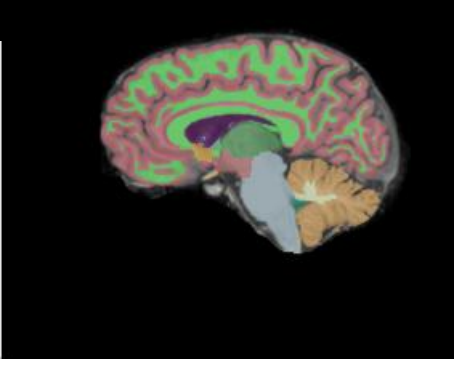

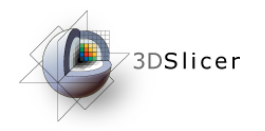

#### **FreeSurfer** pipeline

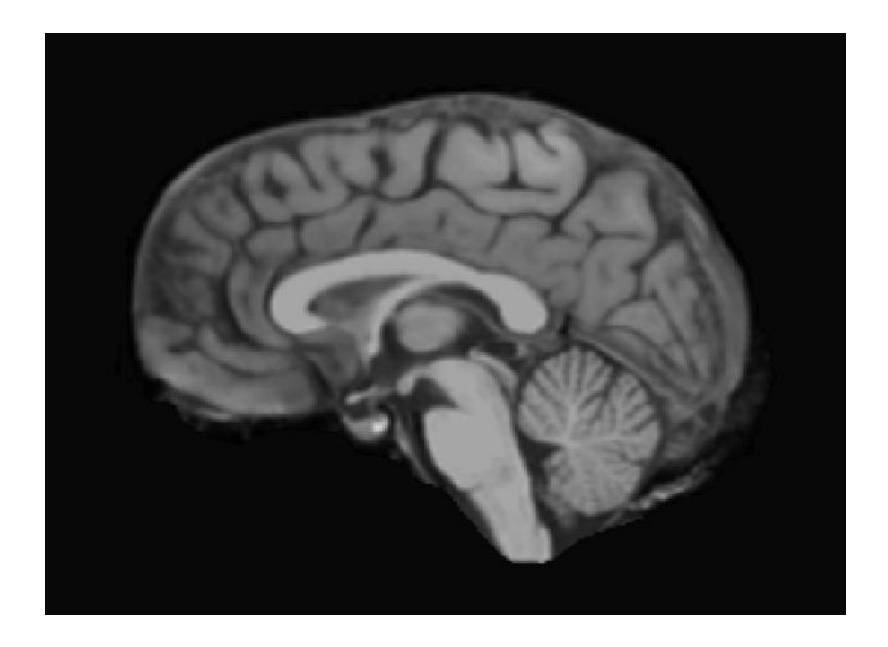

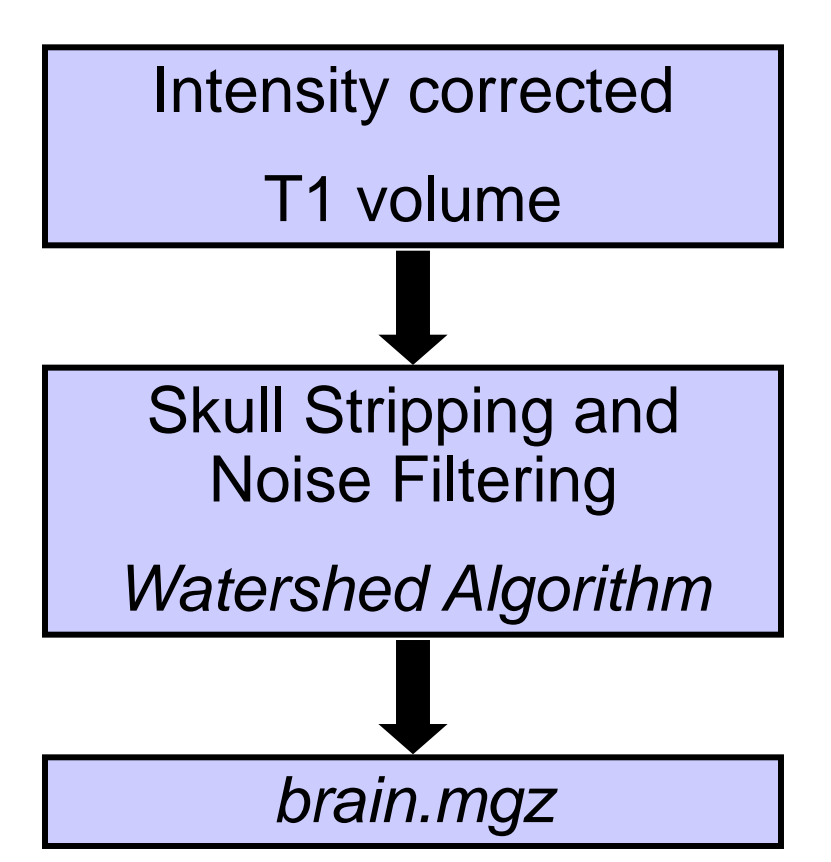

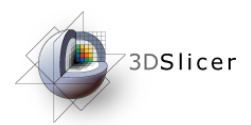

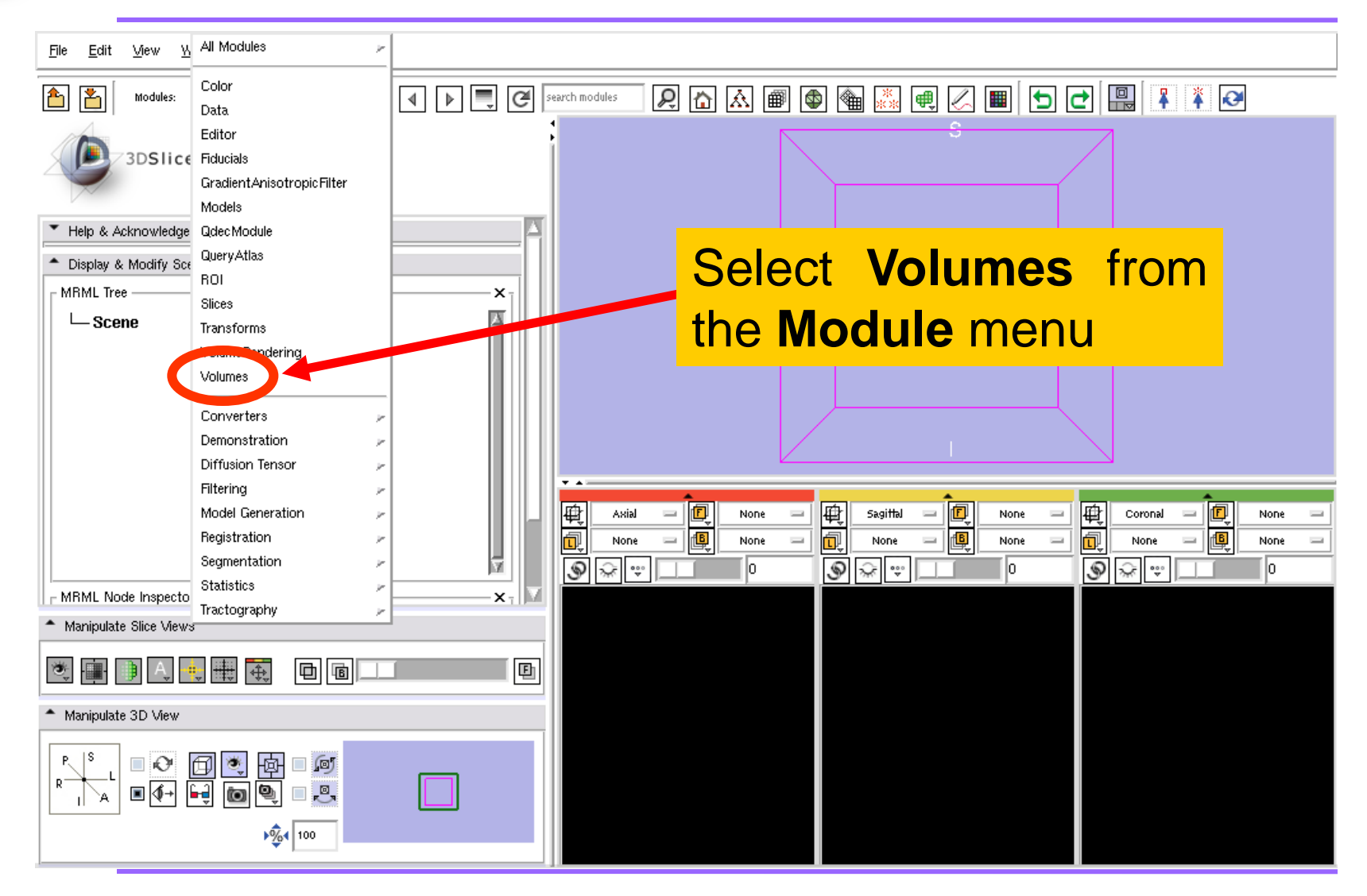

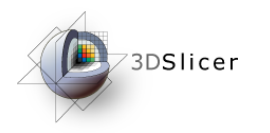

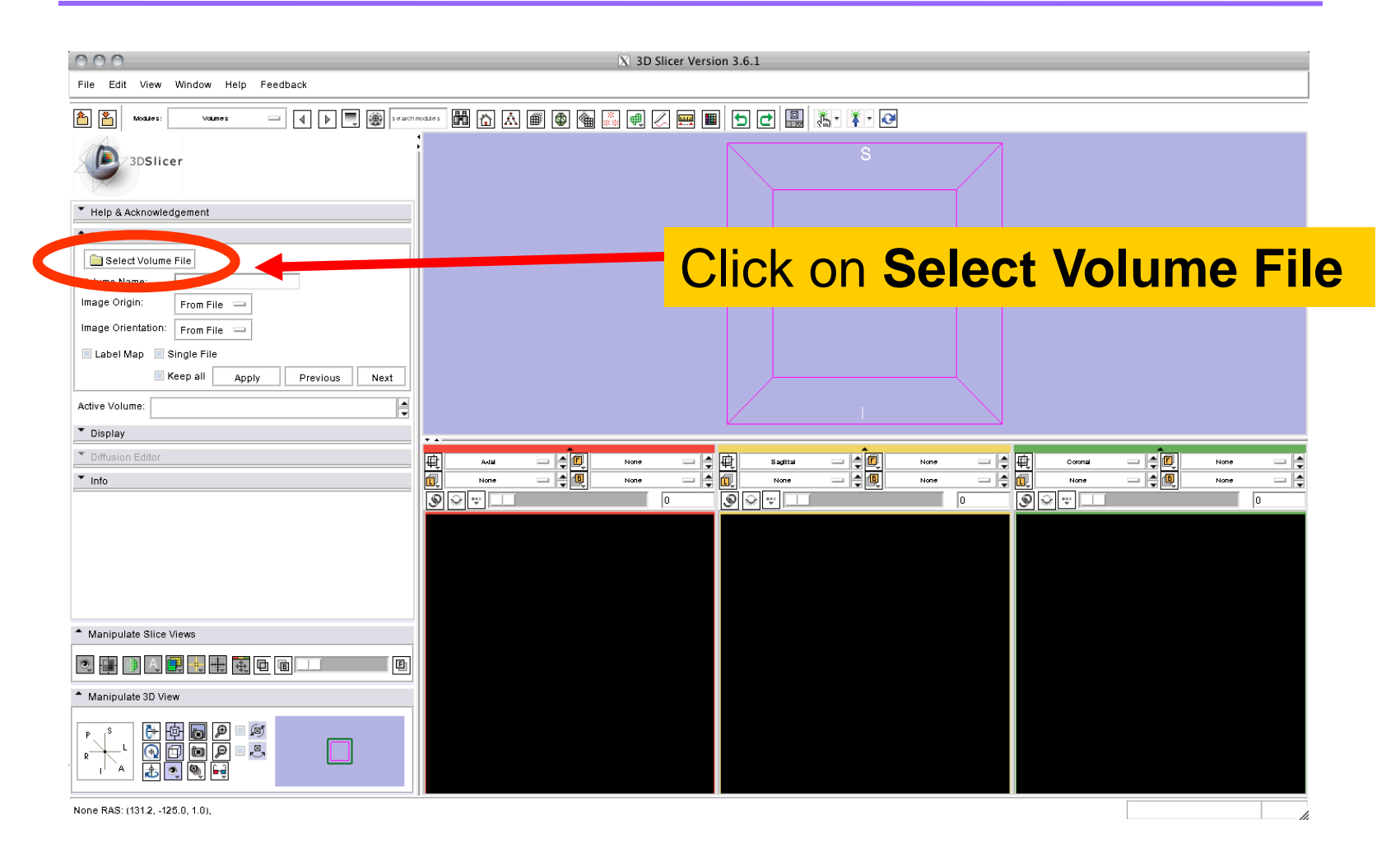

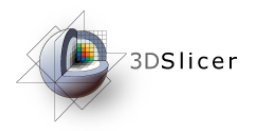

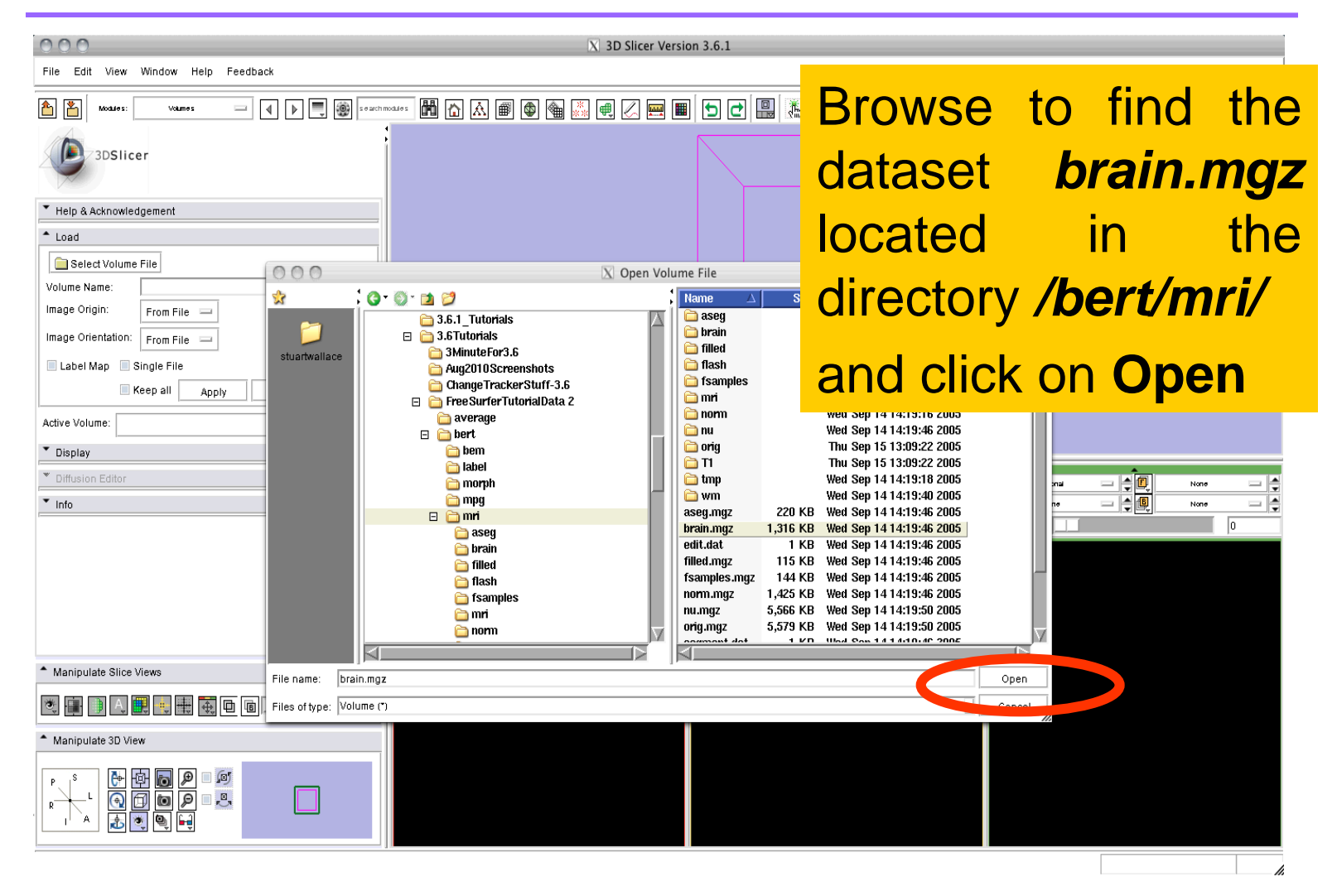

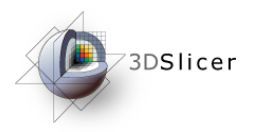

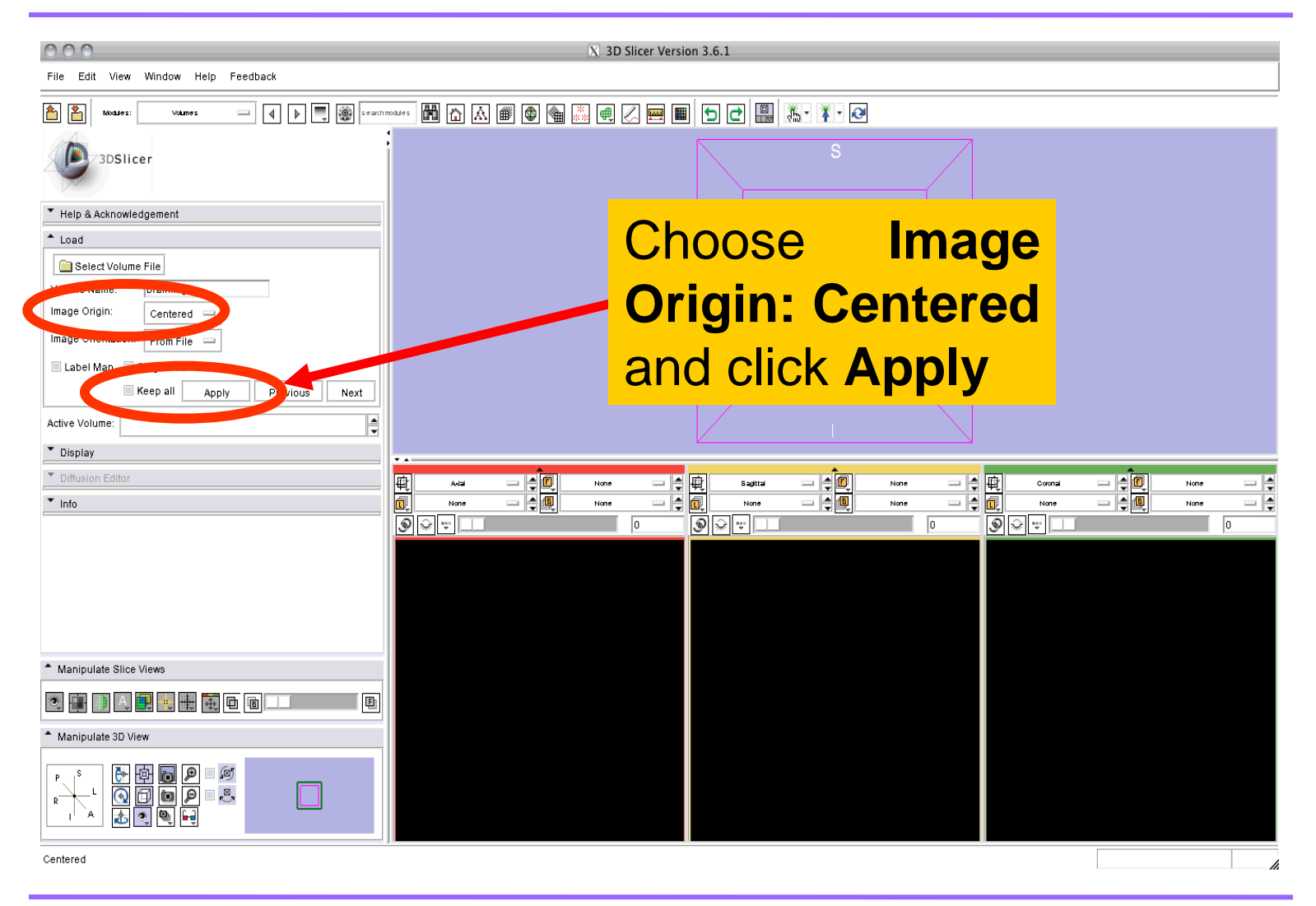

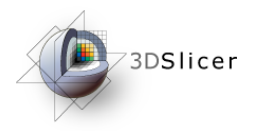

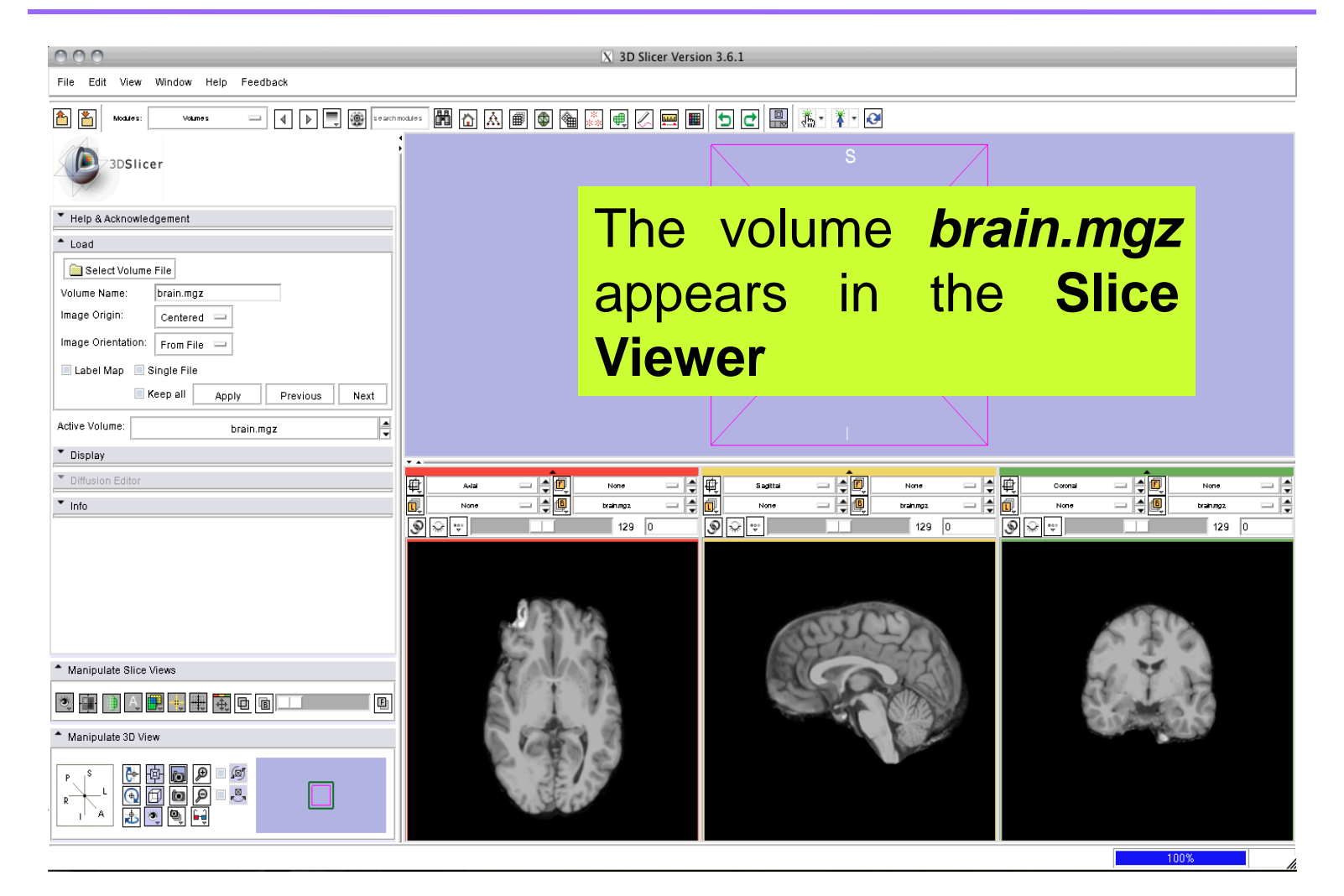

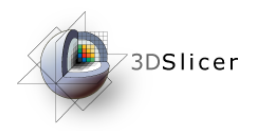

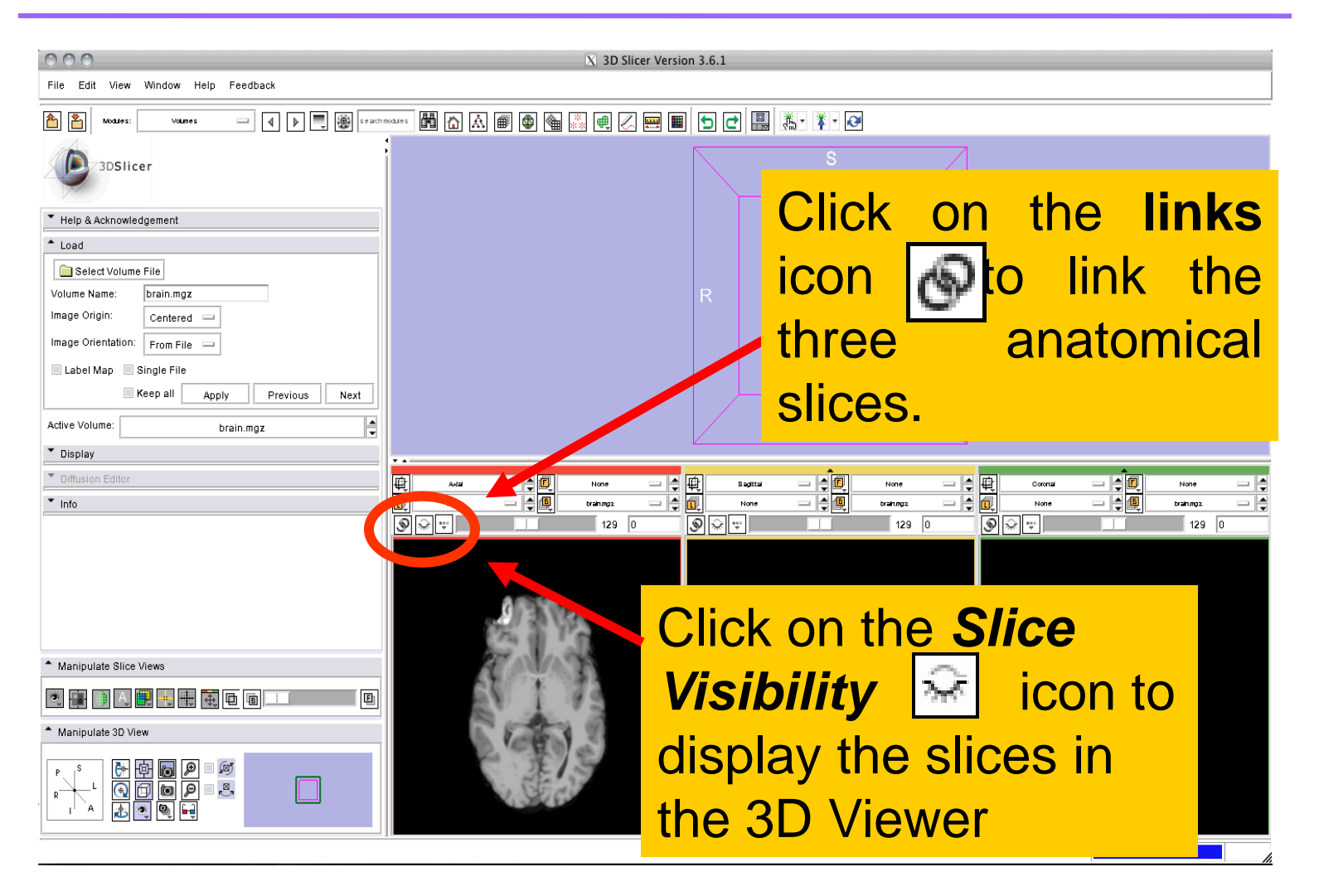

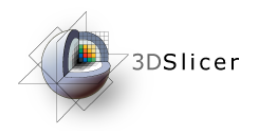

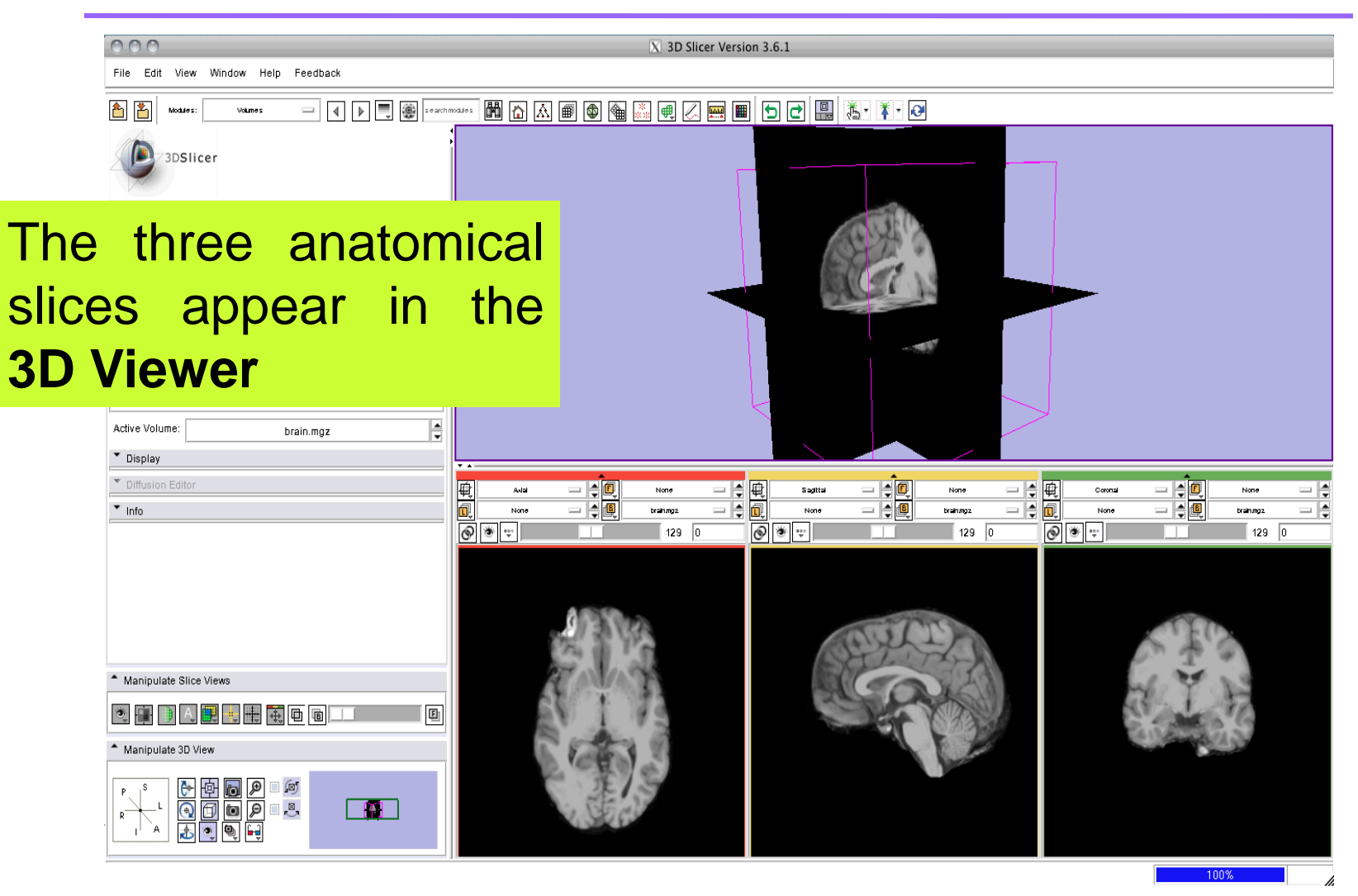

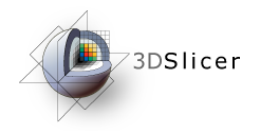

#### **FreeSurfer** pipeline

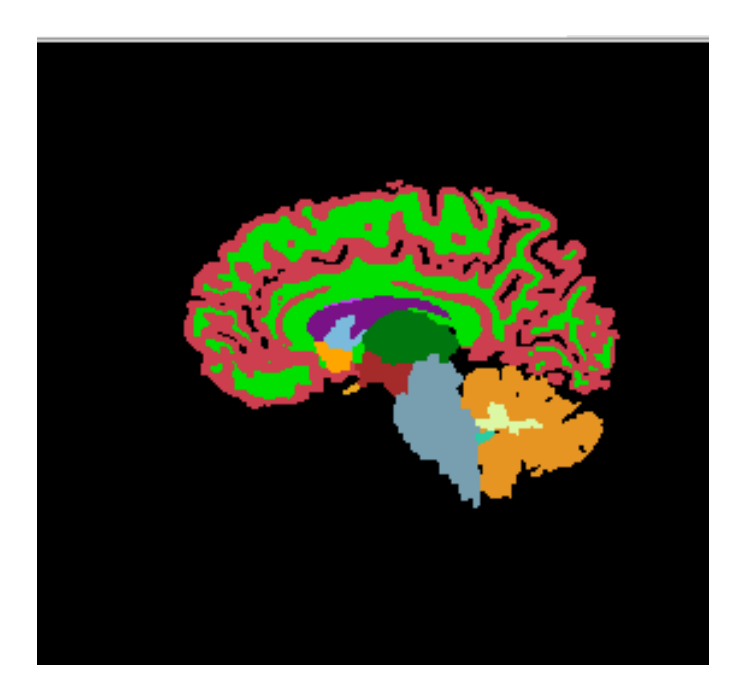

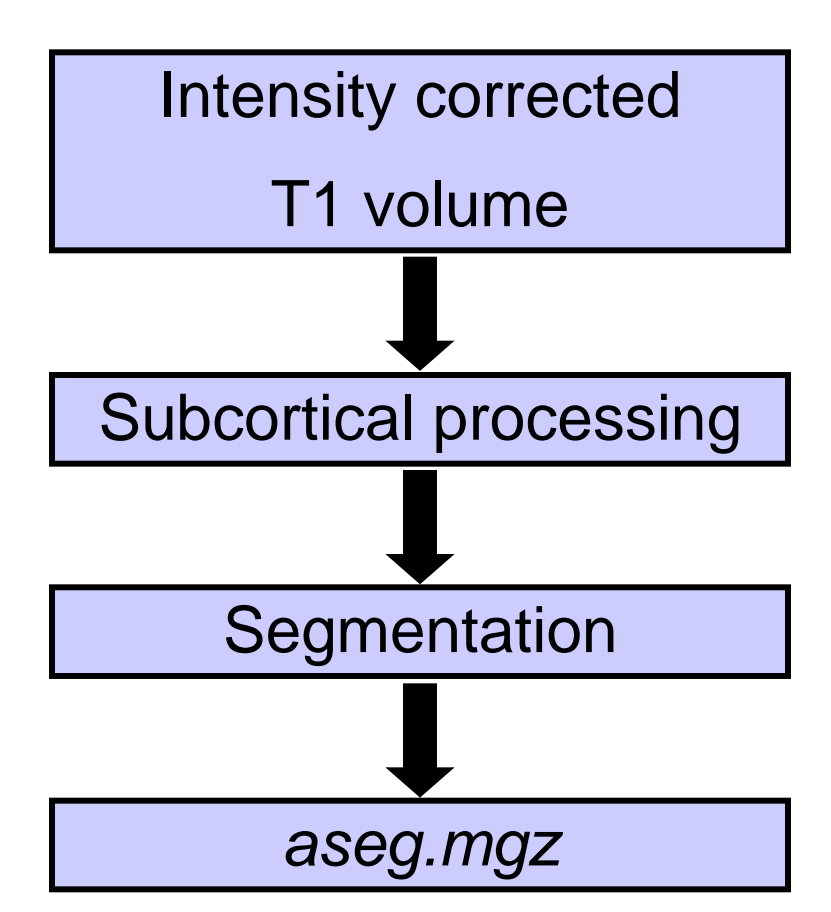

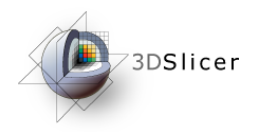

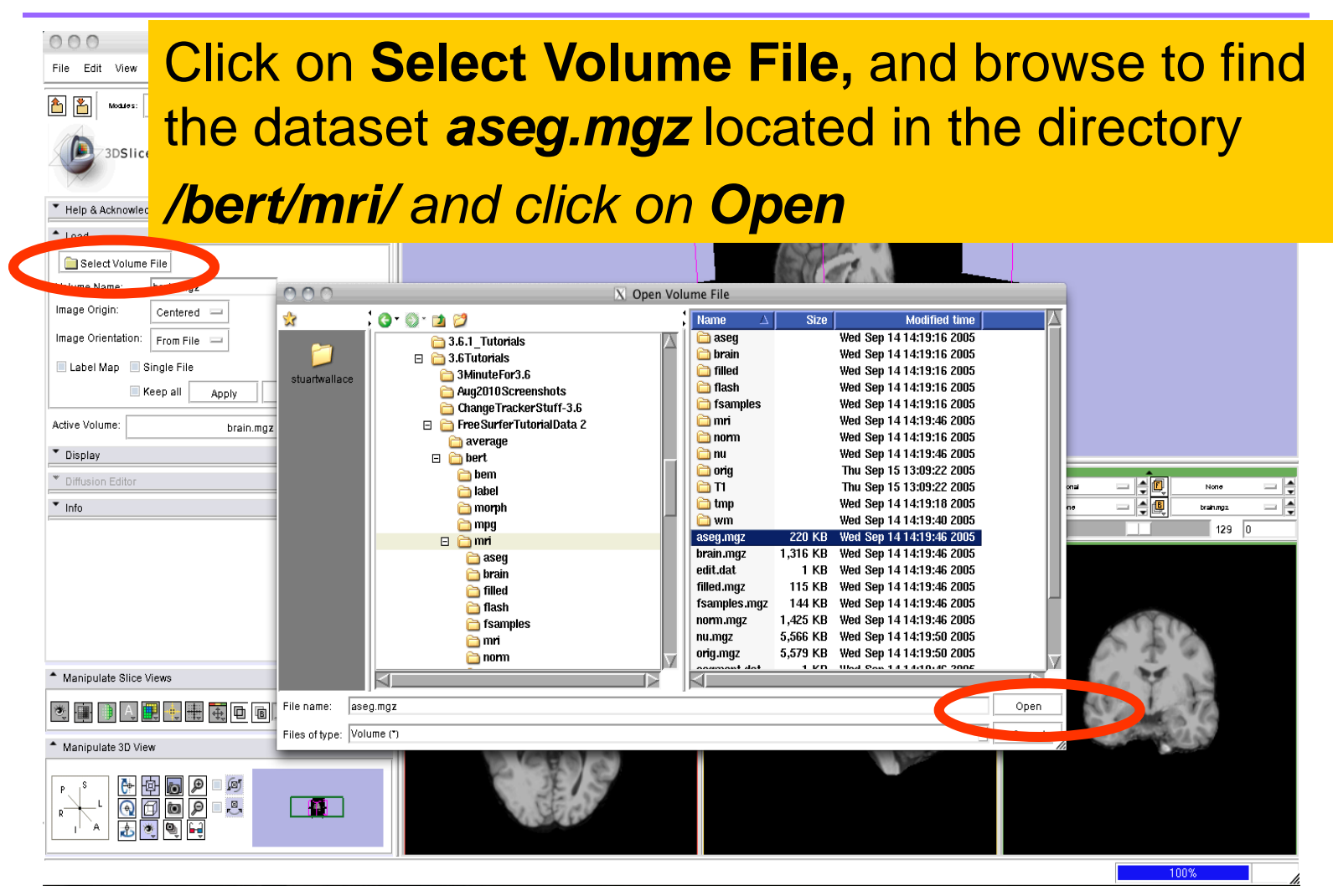

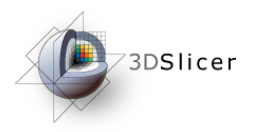

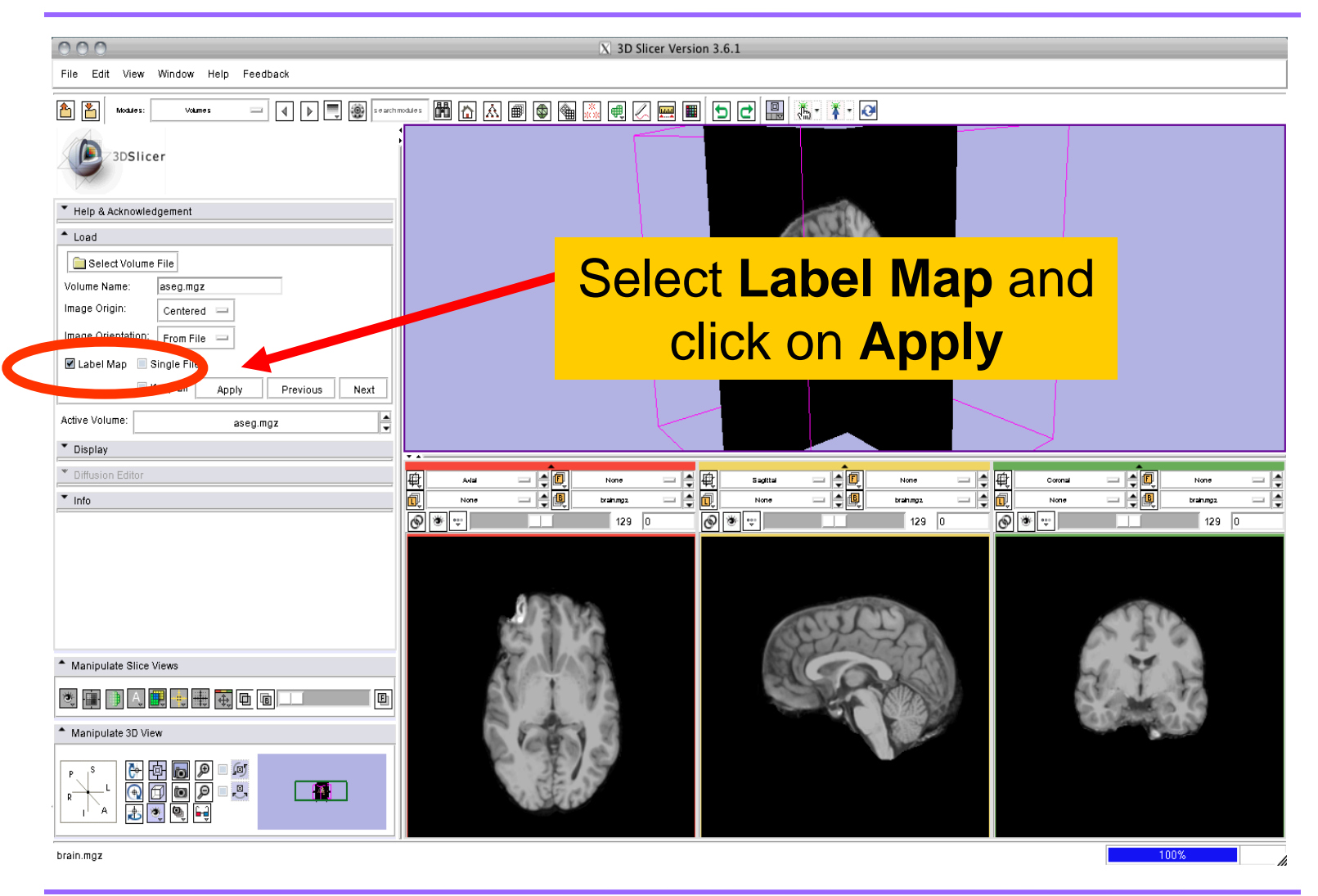

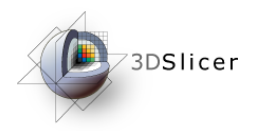

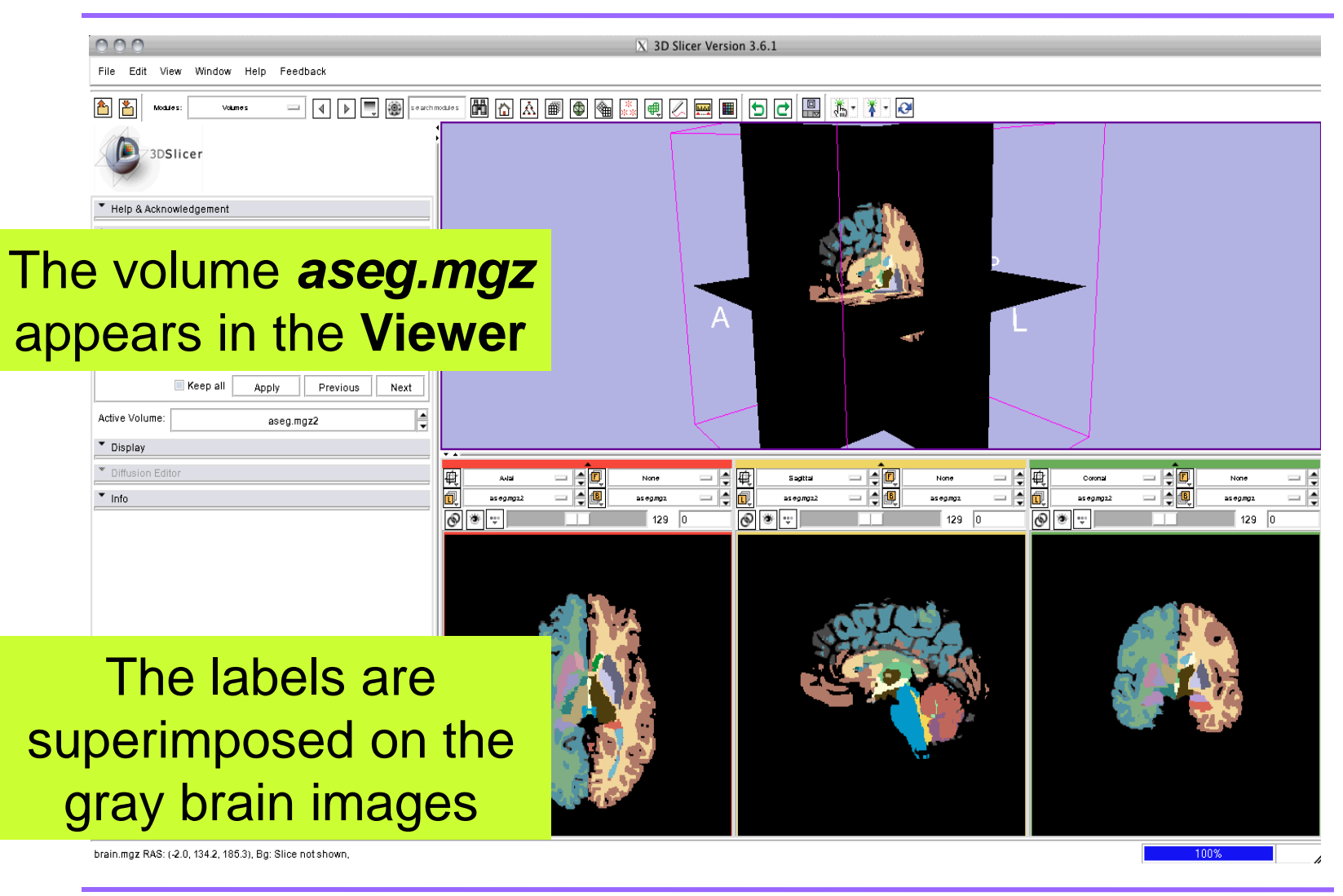

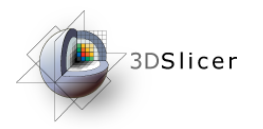

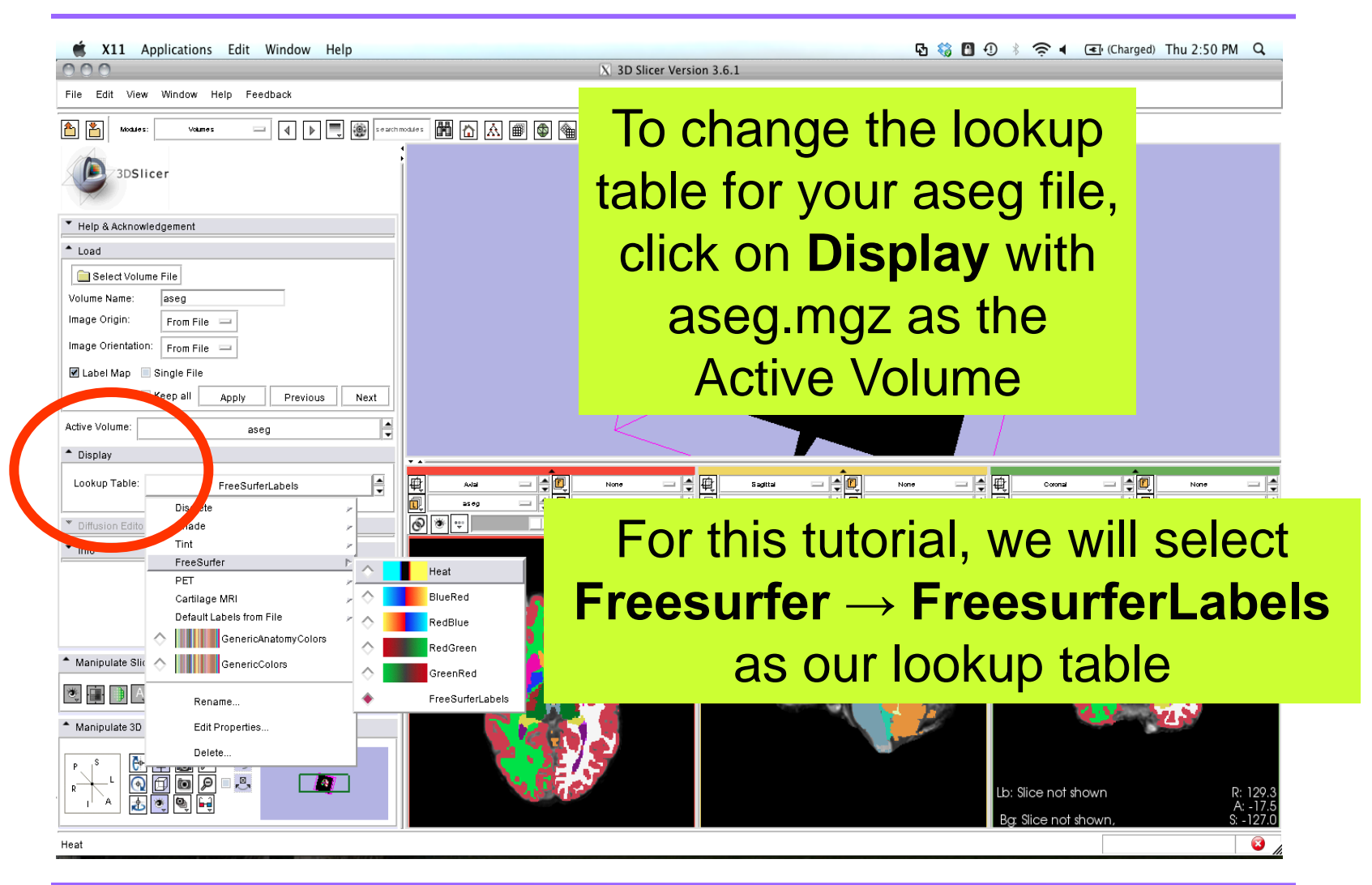

*Pujol S et al.* **National Alliance for Medical Image Computing** *http://na-mic.org ©2010,ARR*

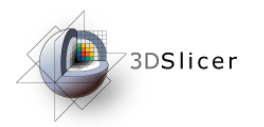

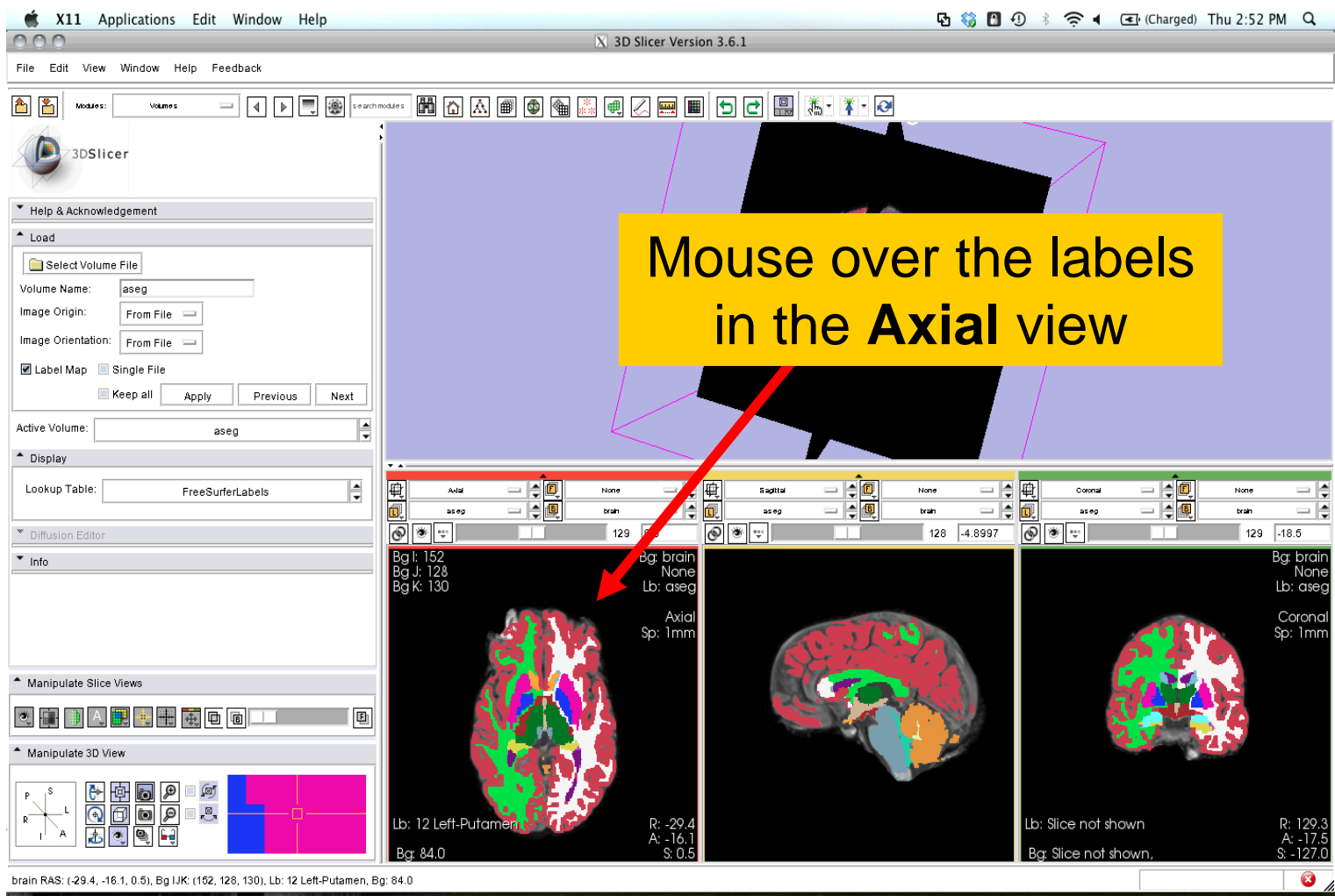

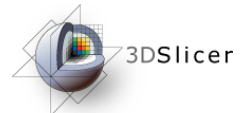

#### Overlay Brain & Segmentation

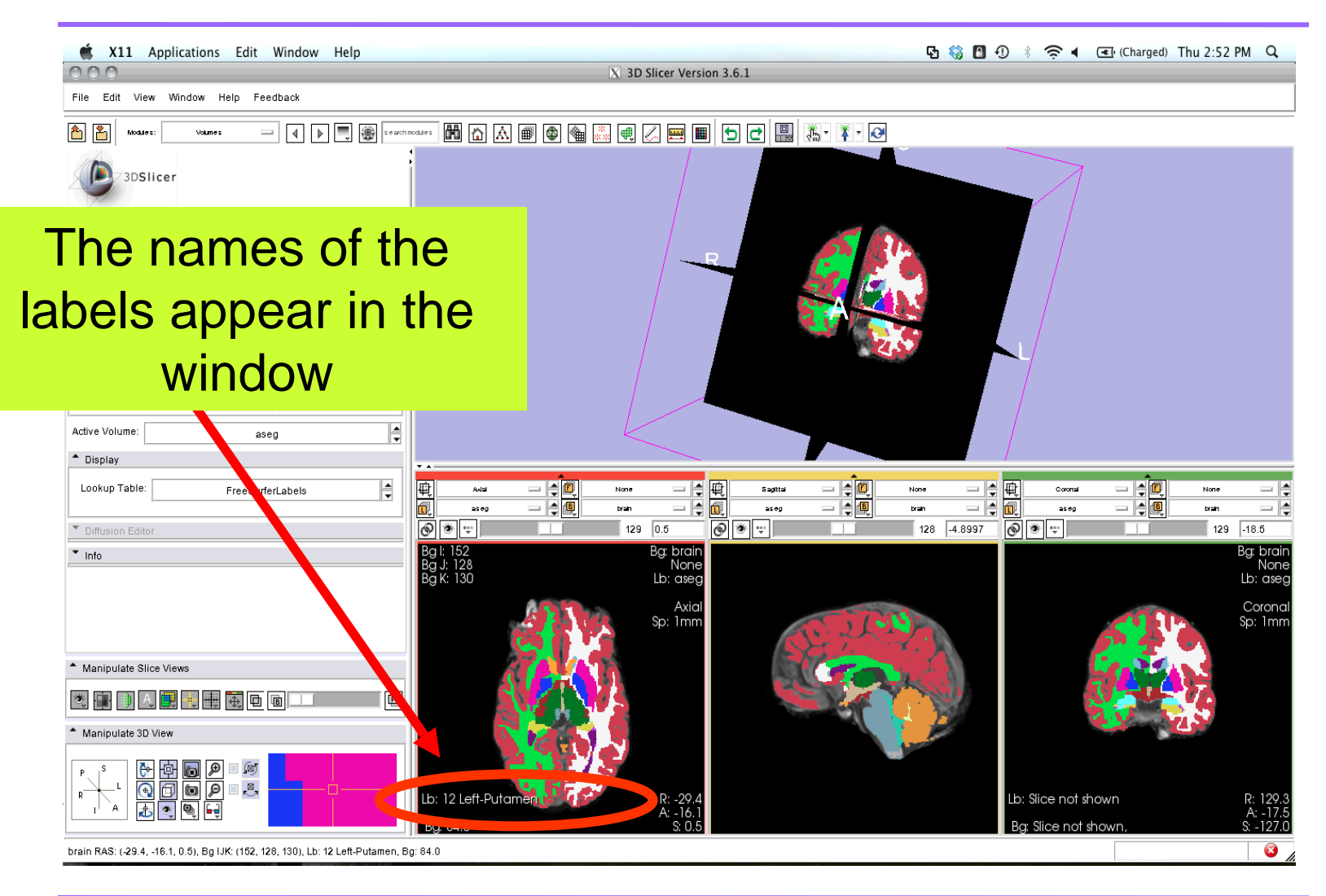

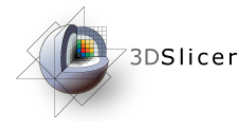

#### Overlay Brain & Segmentation

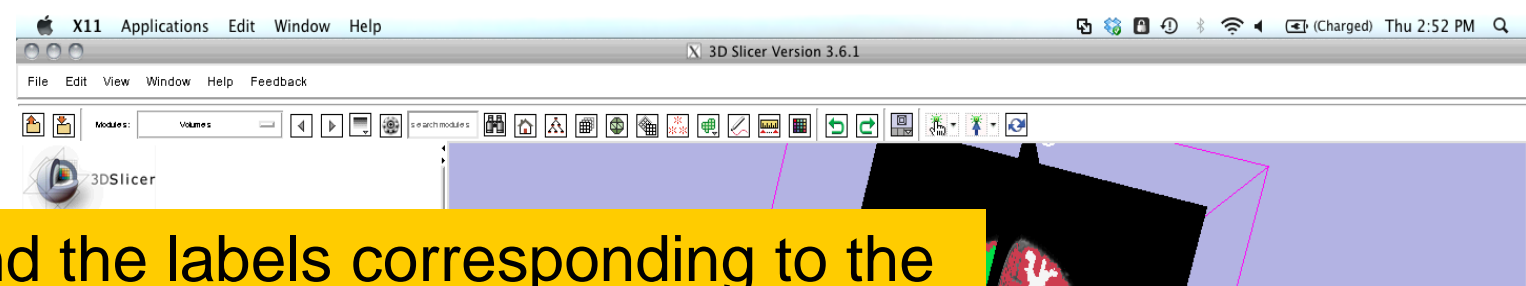

#### Find the labels corresponding to the **Left Thalamus Proper**, the **Left Caudate**, and the **Left Putamen** in the three anatomical views

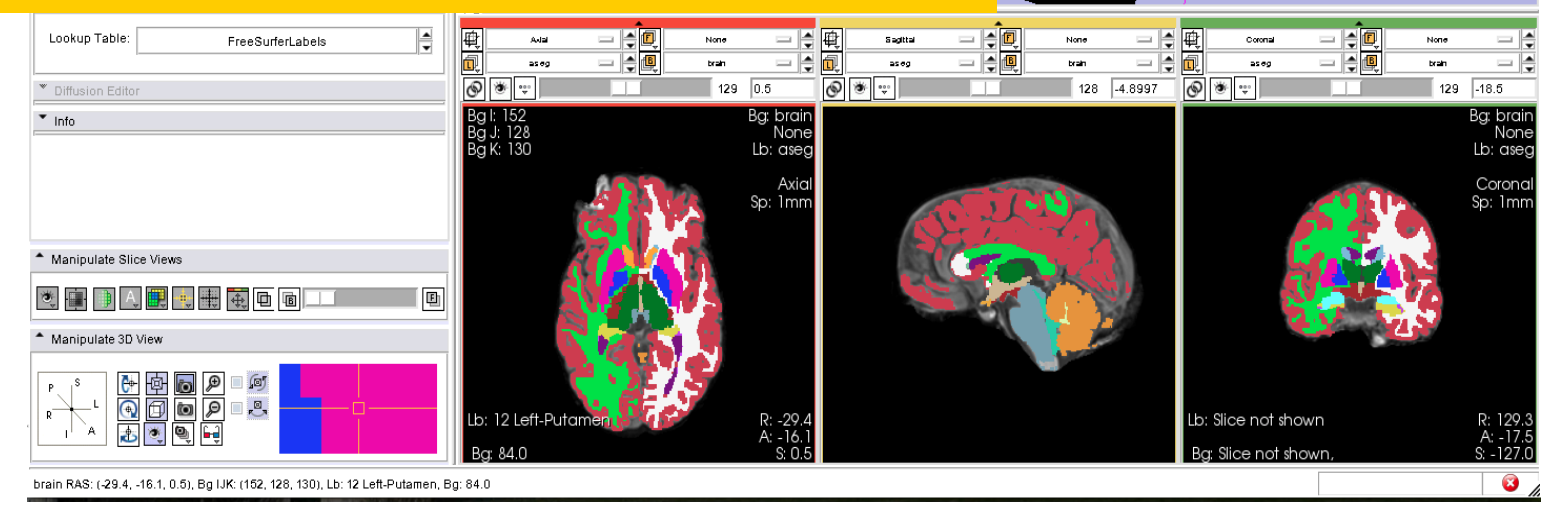

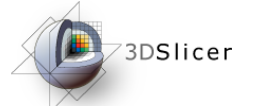

#### Overlay Brain & Segmentation

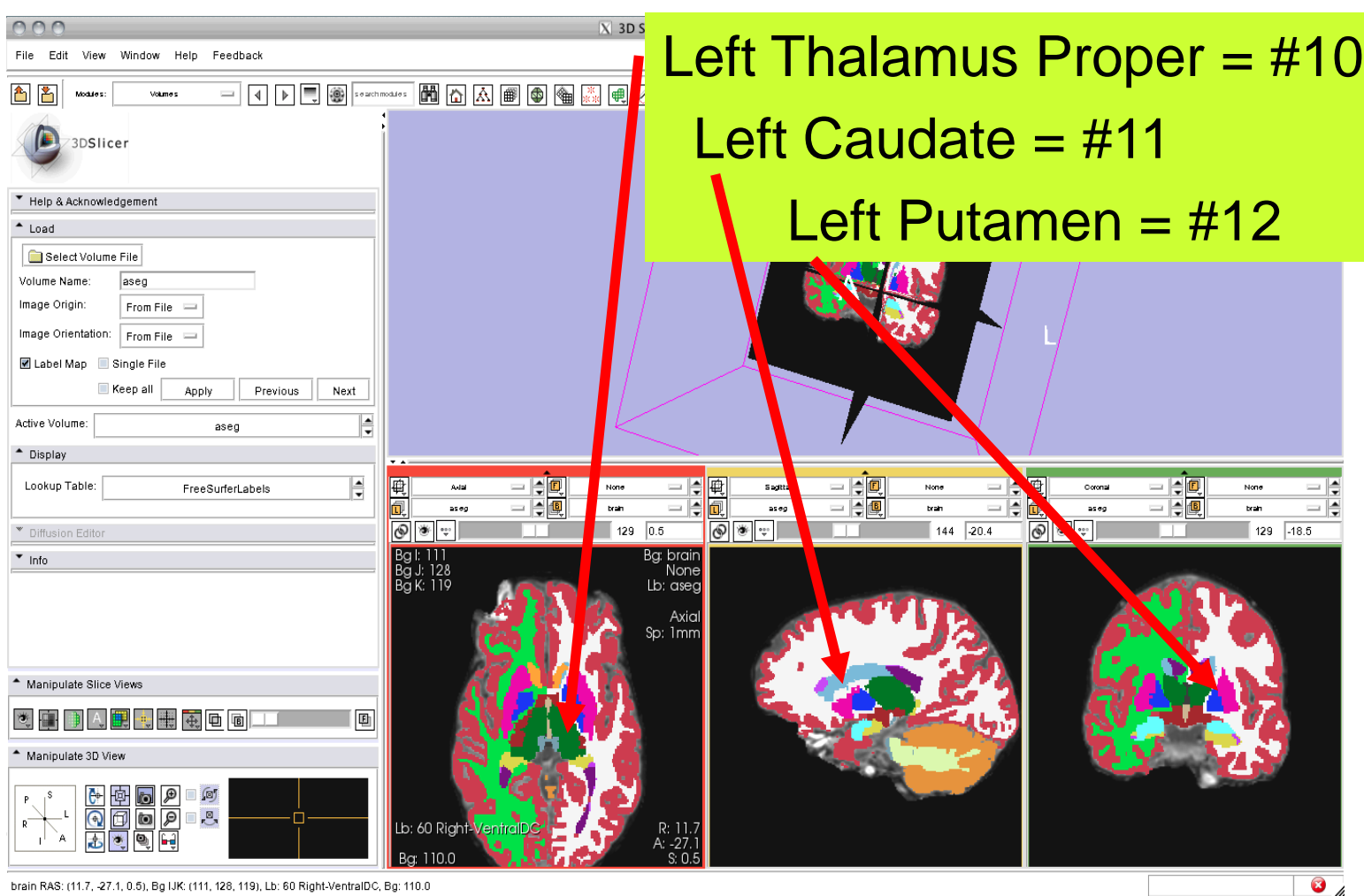

brain RAS: (11.7, -27.1, 0.5), Bg IJK: (111, 128, 119), Lb: 60 Right-VentralDC, Bg: 110.0

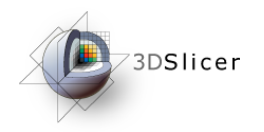

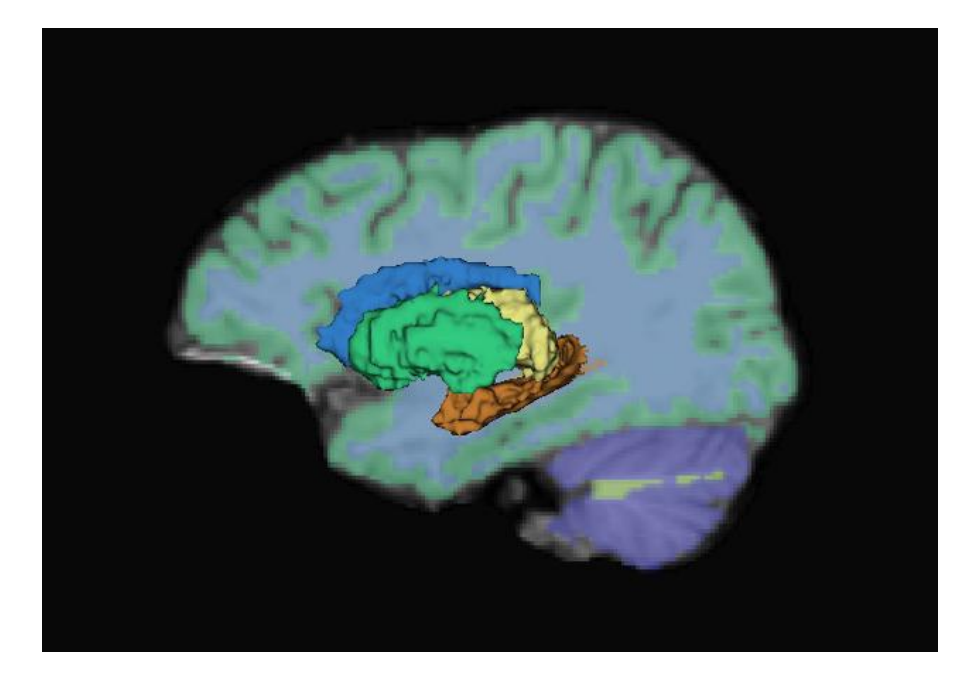

#### Part 2: Building 3D Models

*Pujol S et al.* **National Alliance for Medical Image Computing** *http://na-mic.org ©2010,ARR*

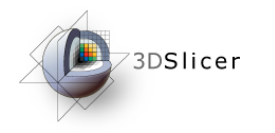

#### Building 3D Models

- Building a Single Model
- Building Multiple Models

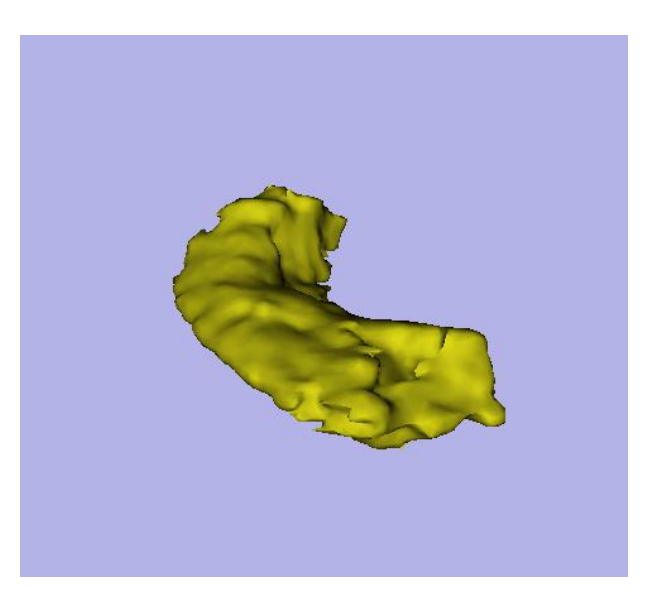

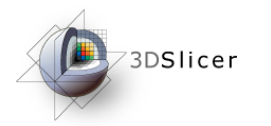

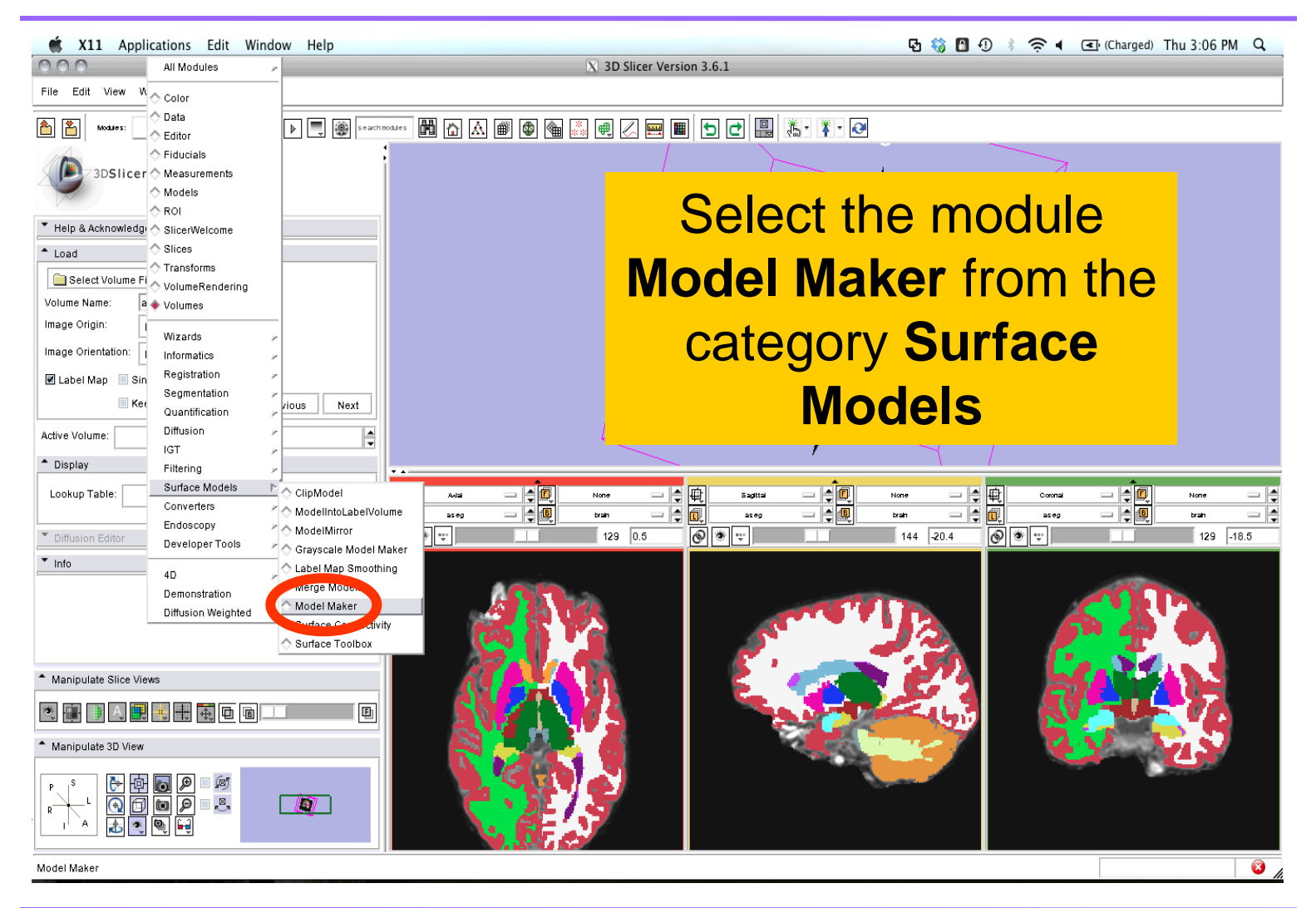

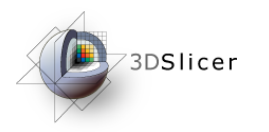

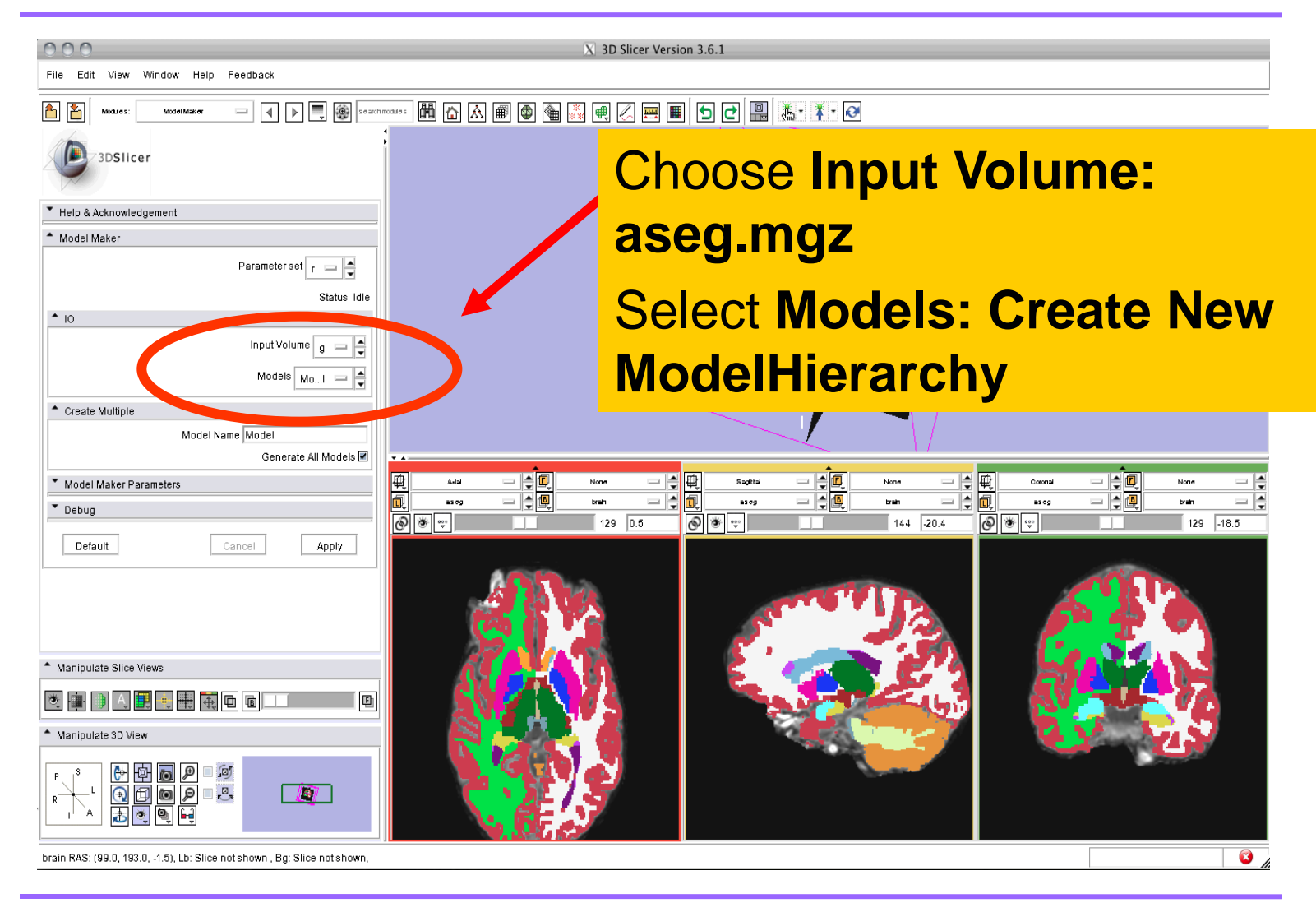

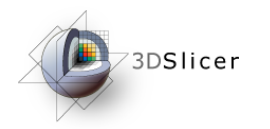

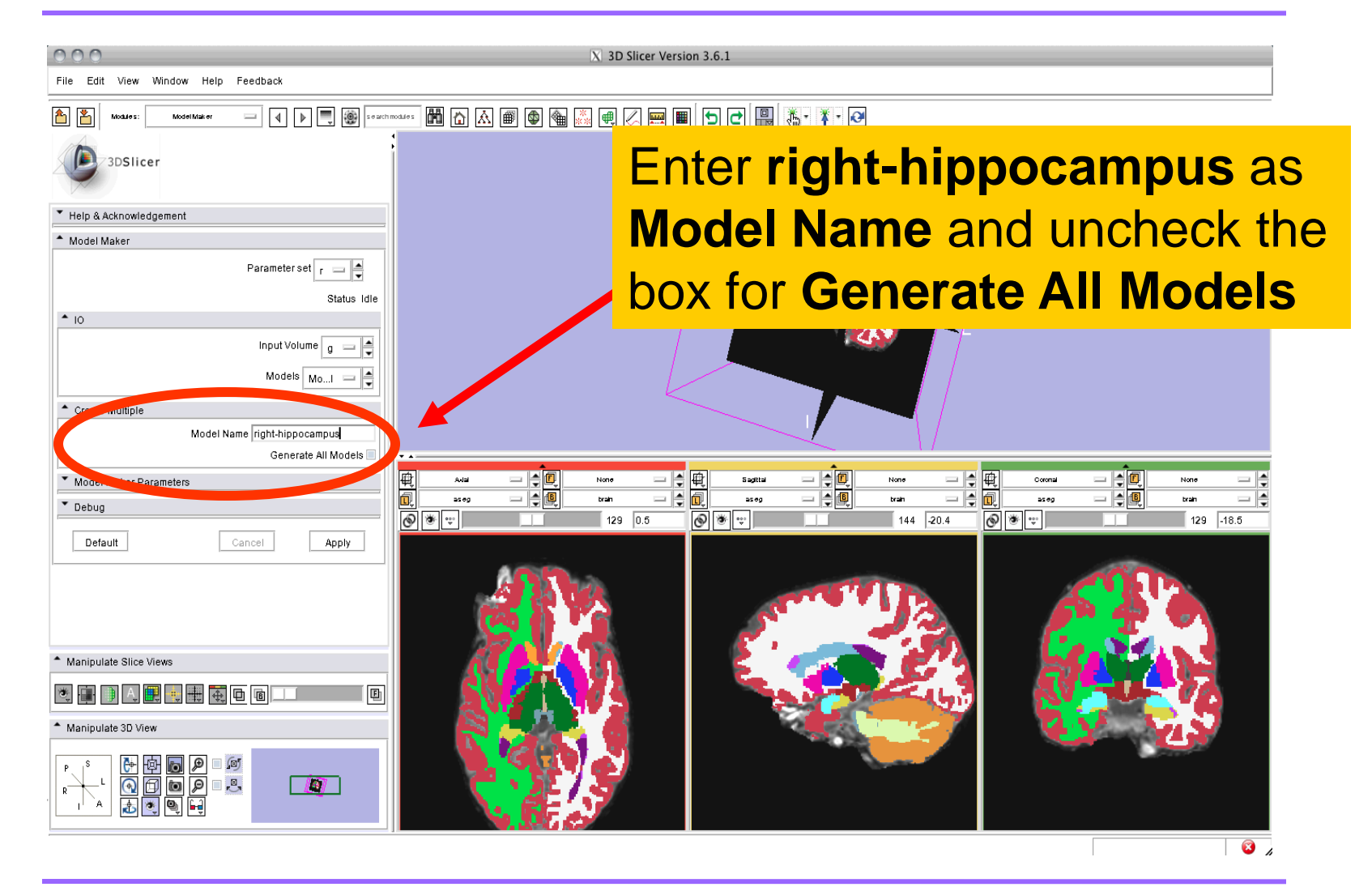

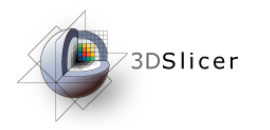

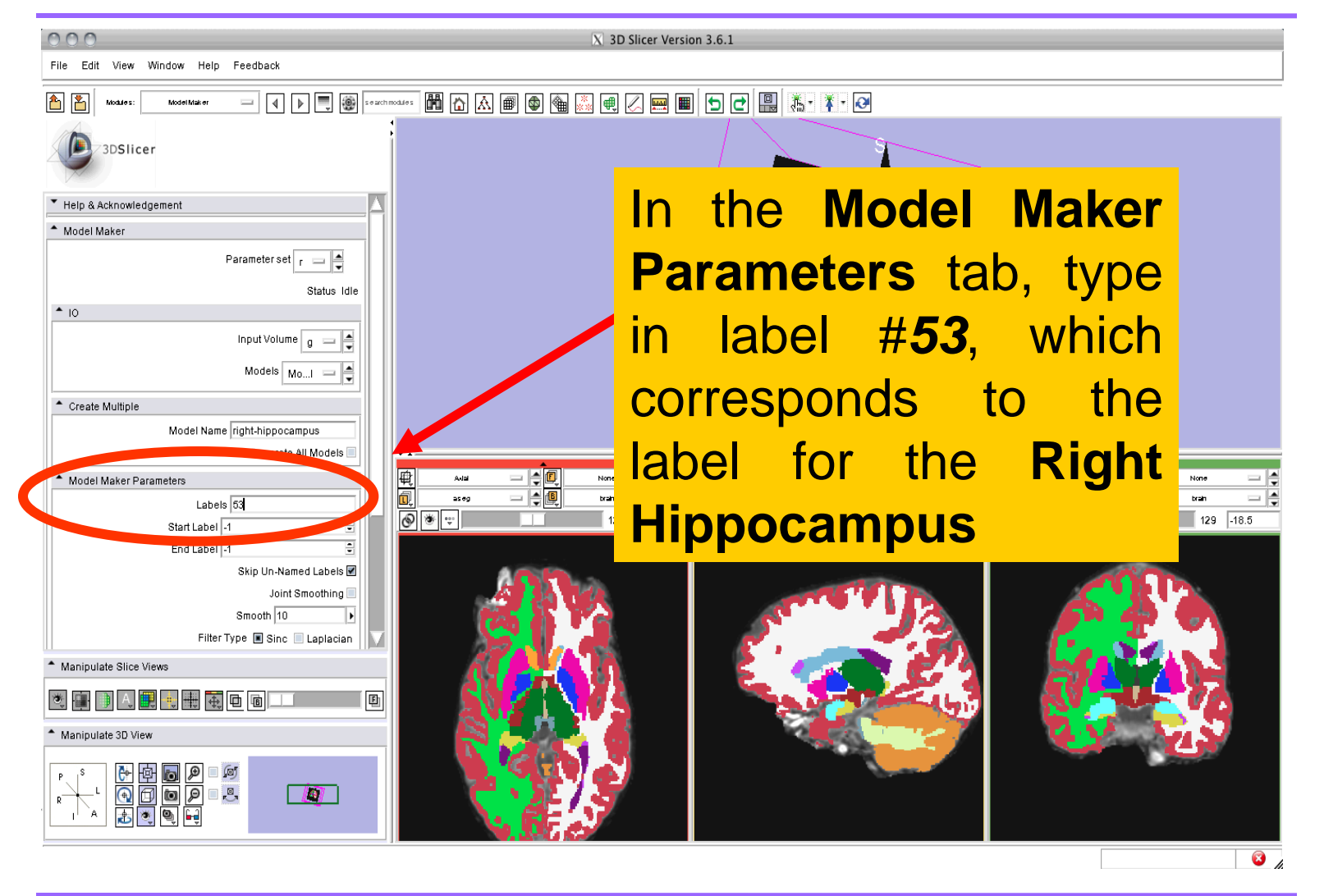

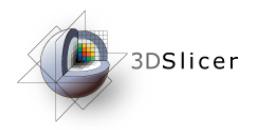

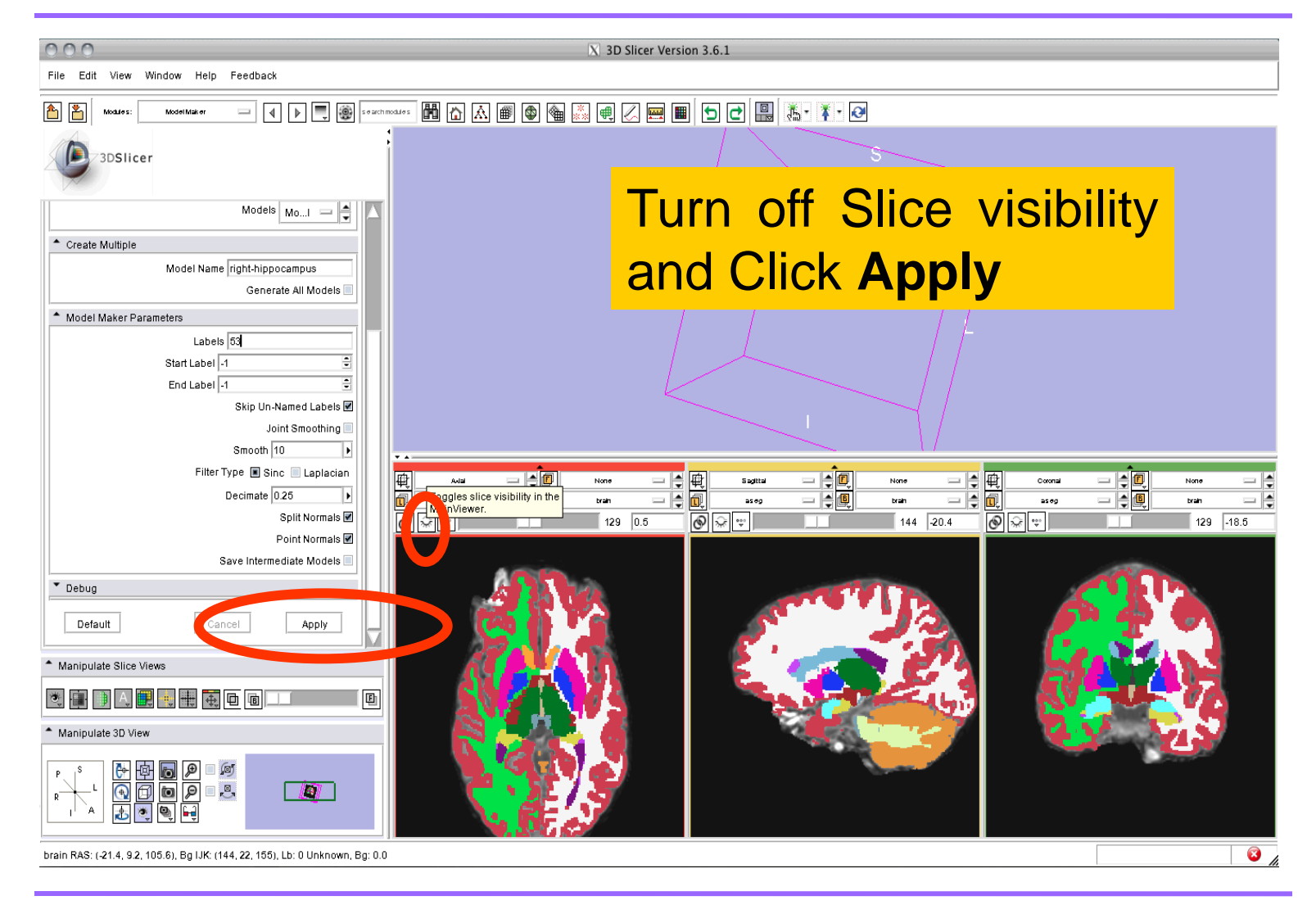

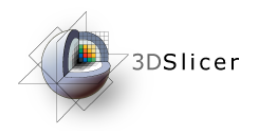

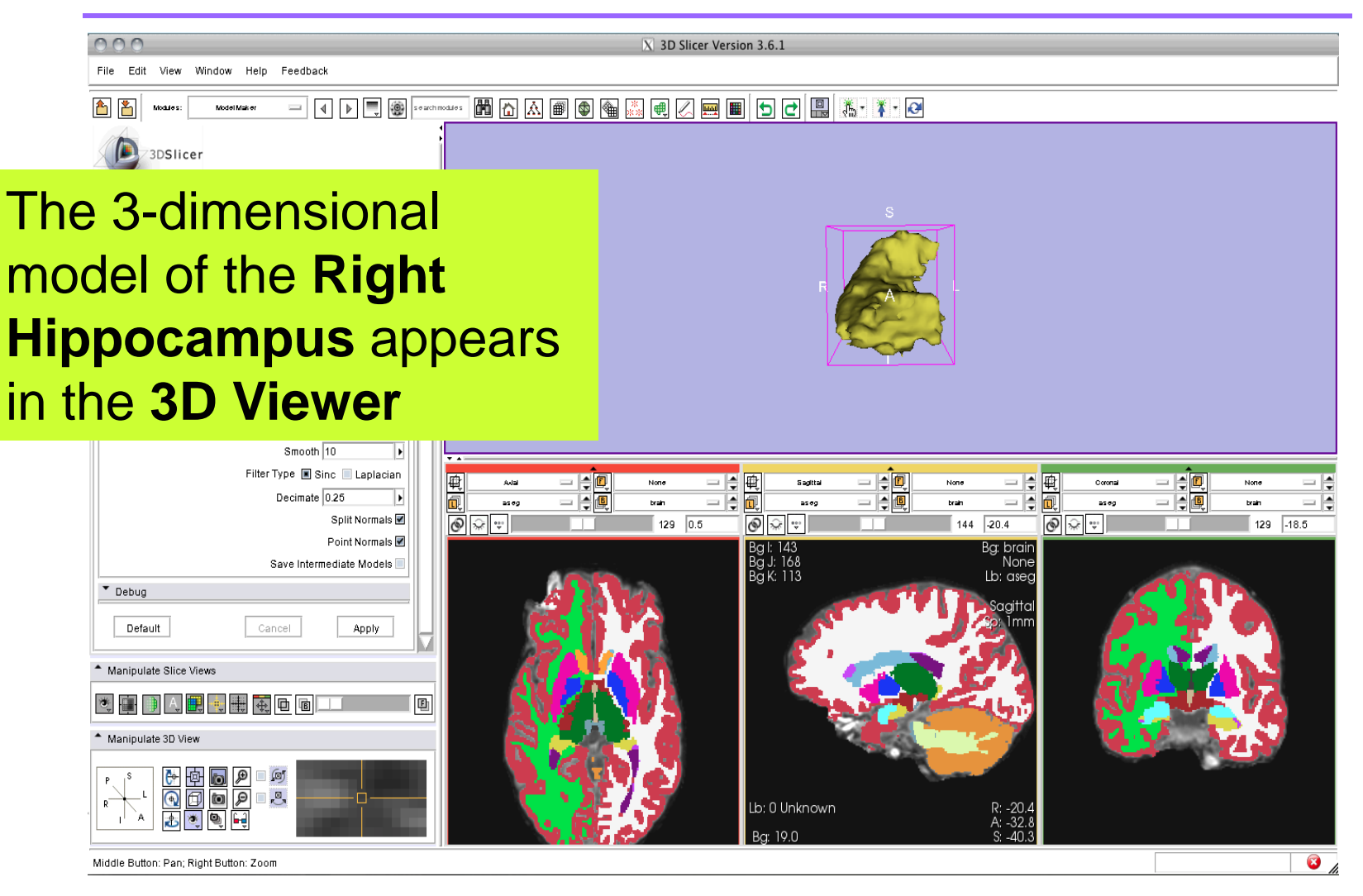

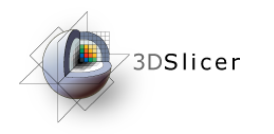

### Building 3D Models

- Building a Single Model
- **Building Multiple Models**

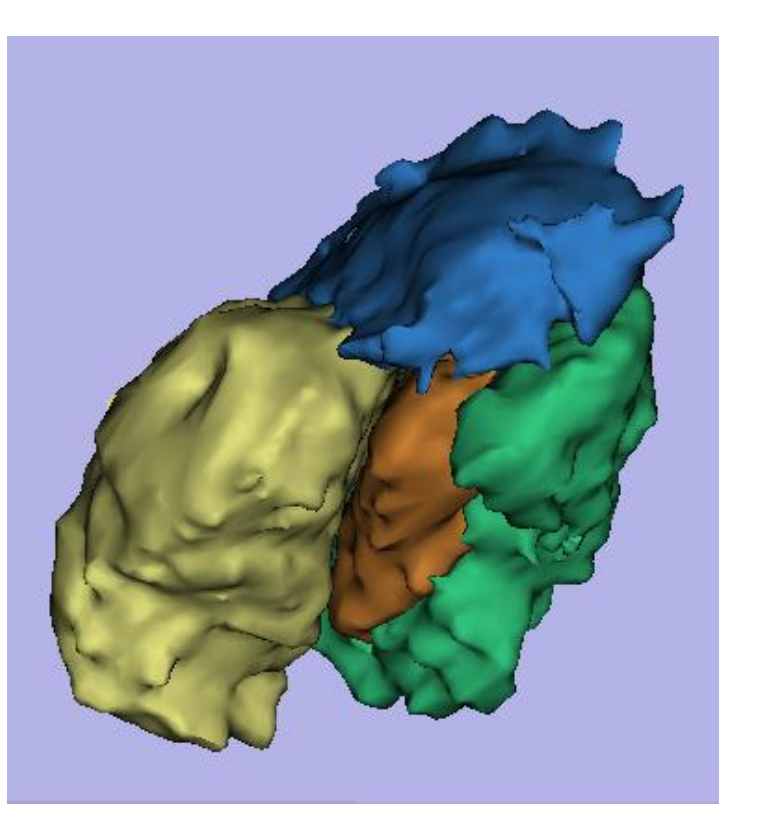

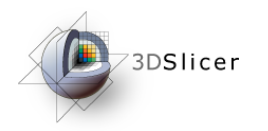

# Building Multiple Models

X 3D Slicer Version 3.6.

 $\mathbb{R}$  @ @  $\mathbb{R}$ 

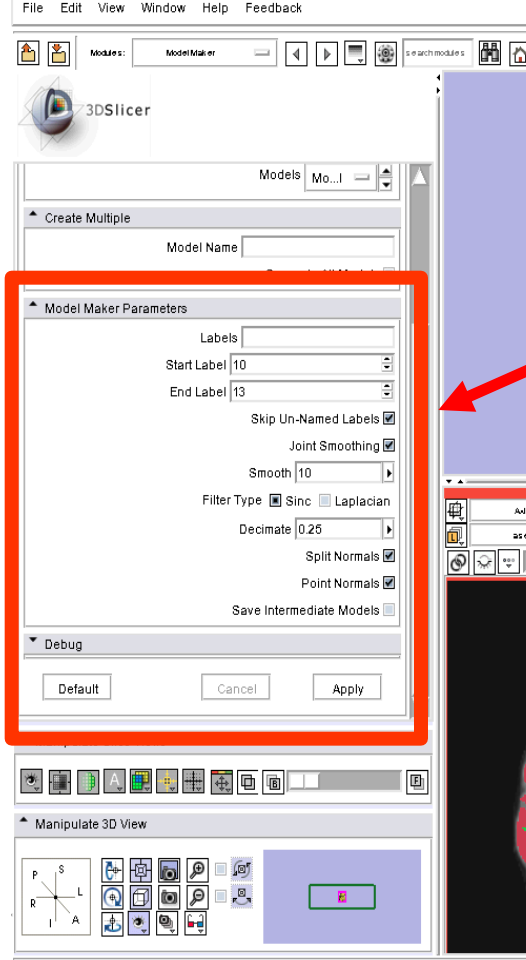

#### Delete the **Model Name.**

**Delete** label **#53**, and set the **Start Label** to label #**10**, which corresponds to the **Left Thalamus Proper**

Set the **End Label** to label #**13,** which corresponds to the **Left Pallidum**

Check **Joint Smoothing,** then click **Apply.**

 $\bullet$ 

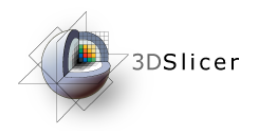

 $000$ 

凸凸

File Edit View Window Help Feedback

## Building Multiple Models

The 3-dimensional models of the **Left Thalamus Proper** (label #*10)*, **Left Caudate** (label #*11)*, **Left Putamen** (label #*12)*, and **Left Pallidum** (label #*13)* appear in the **3D Viewer**

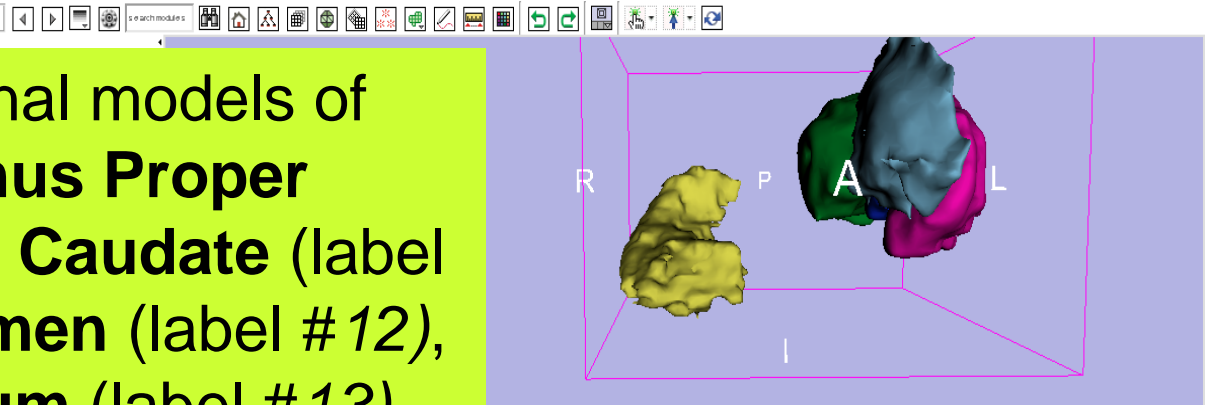

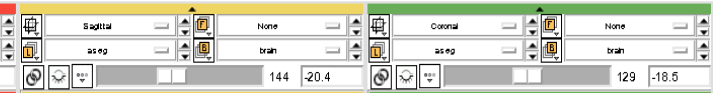

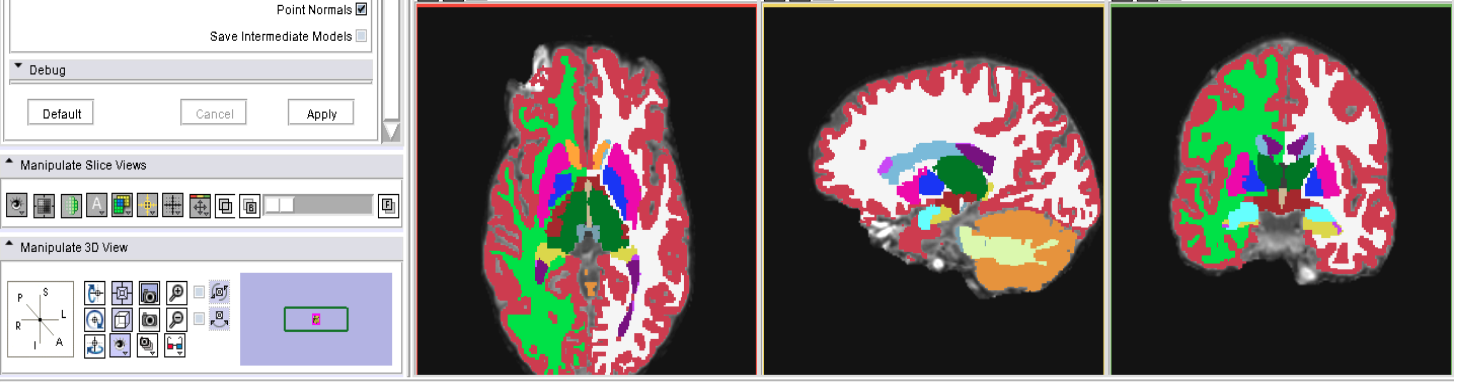

X 3D Slicer Version 3.6.1

brain RAS: (-17.4, -345.6, -102.1), Lb: Slice not shown, Bg: Slice not shown

◙.,

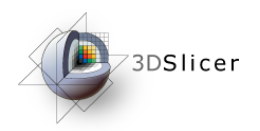

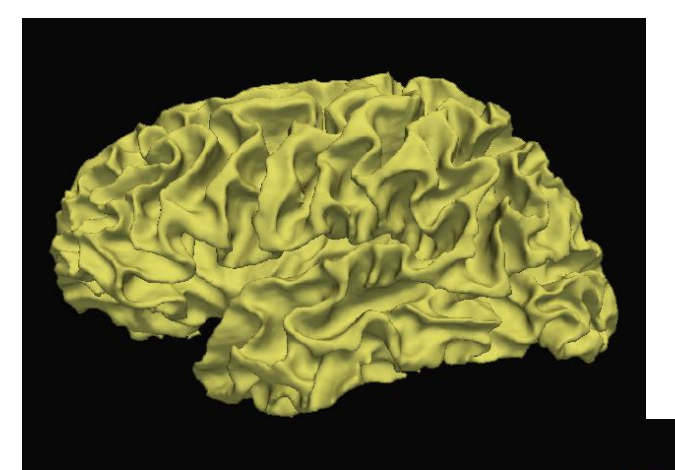

#### Part 3: Loading FreeSurfer Surfaces and Visualizing Parcellation Maps

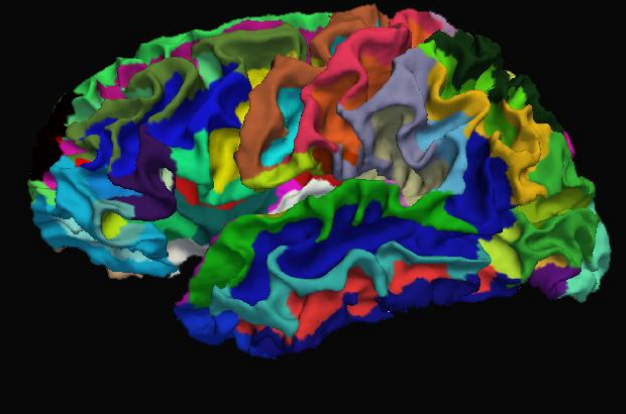

*Pujol S et al.* **National Alliance for Medical Image Computing** *http://na-mic.org ©2010,ARR*

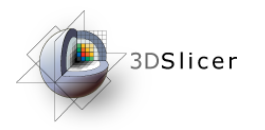

## Building Multiple Models

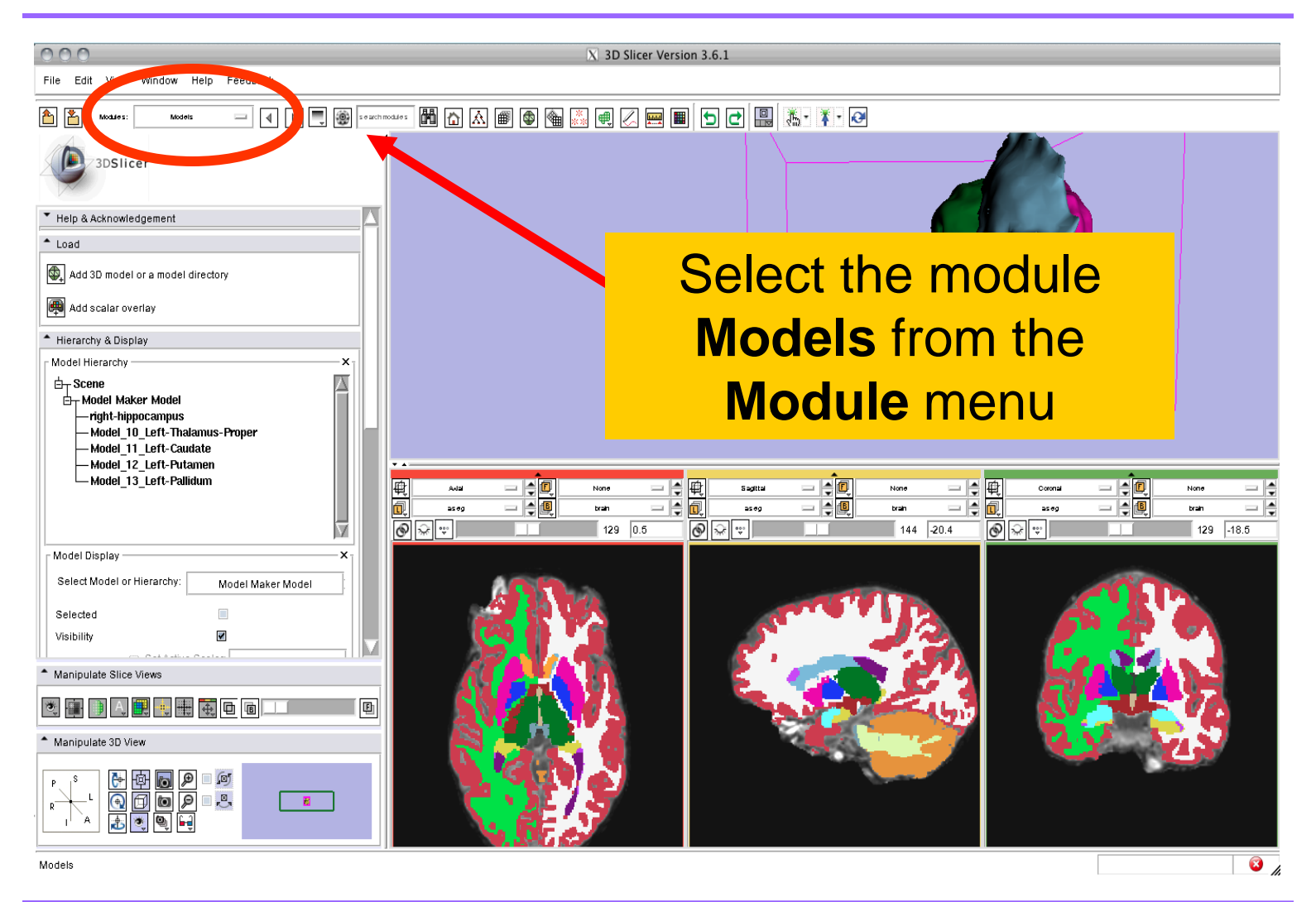

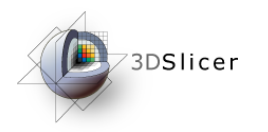

#### Loading Surfaces

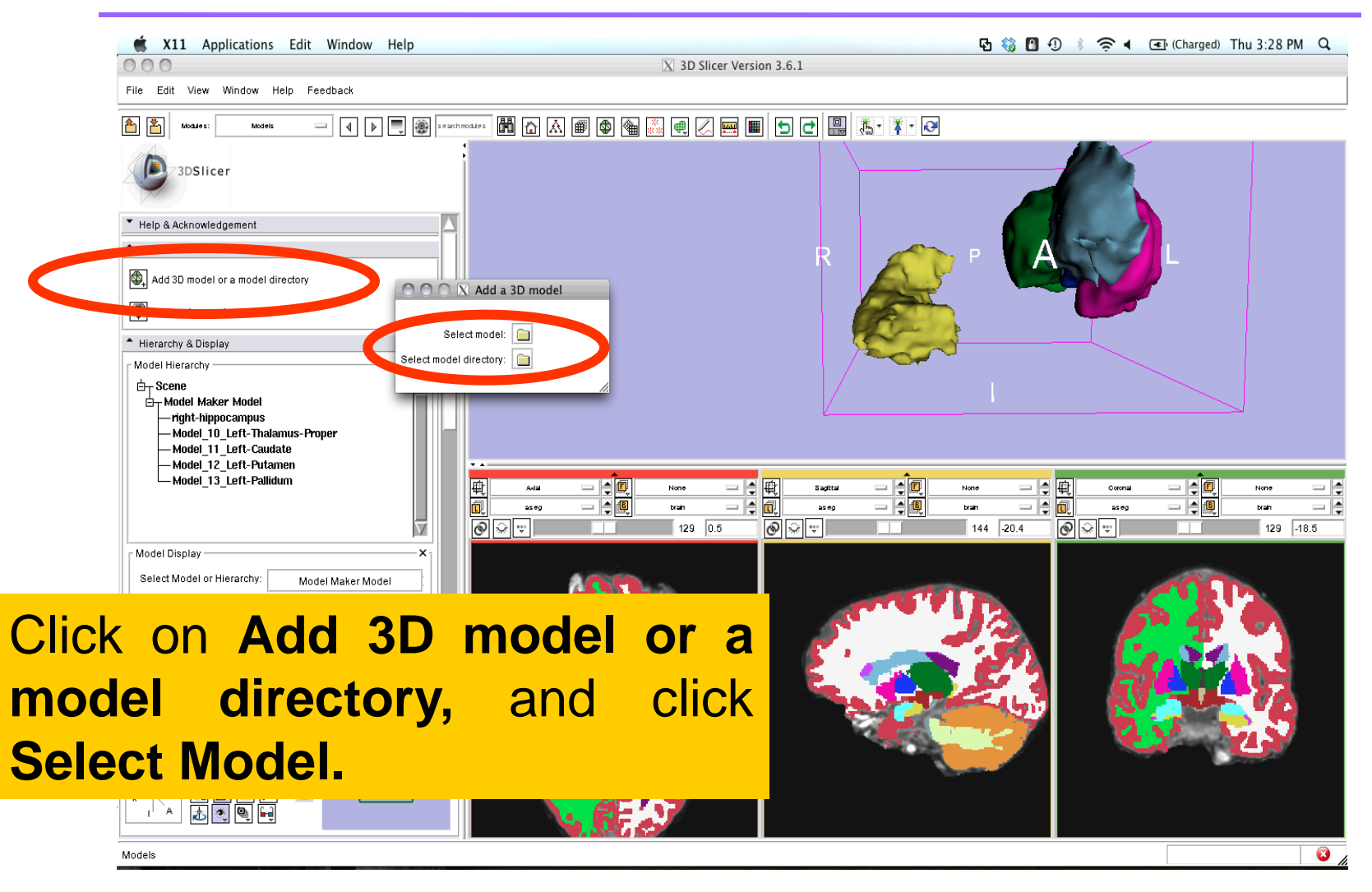

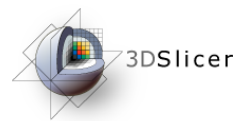

### Loading Surfaces

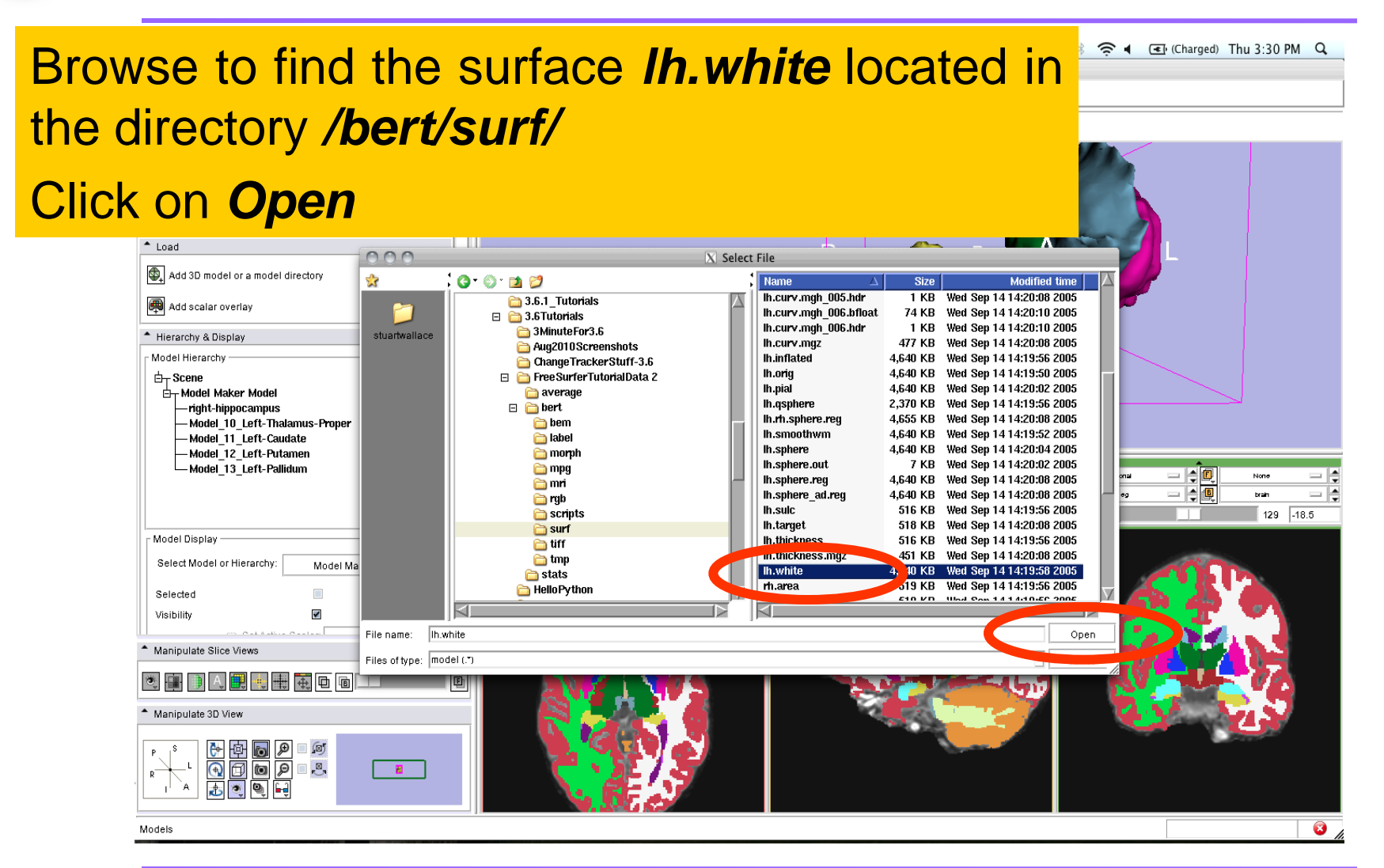

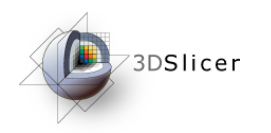

#### Loading Surfaces

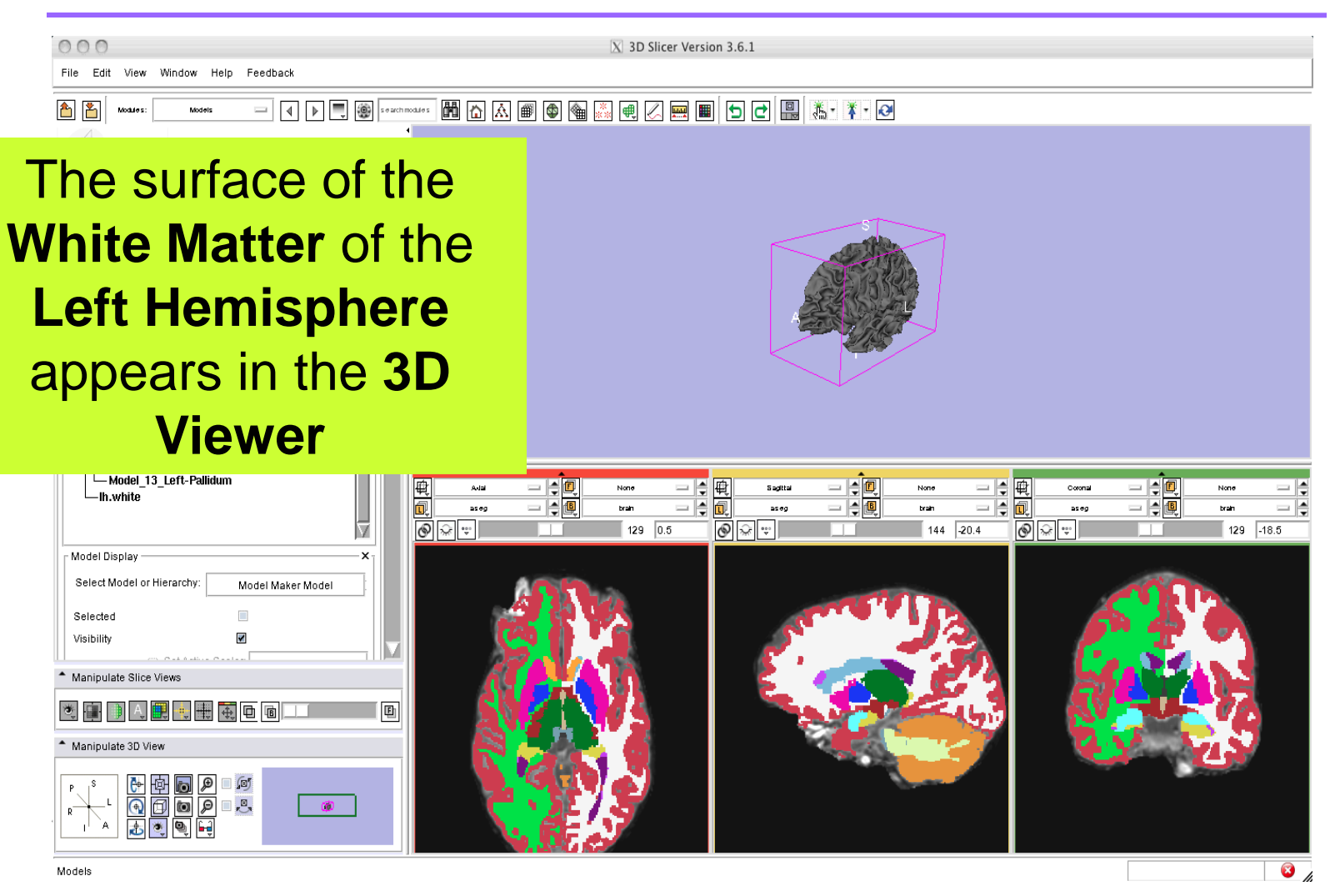

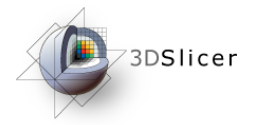

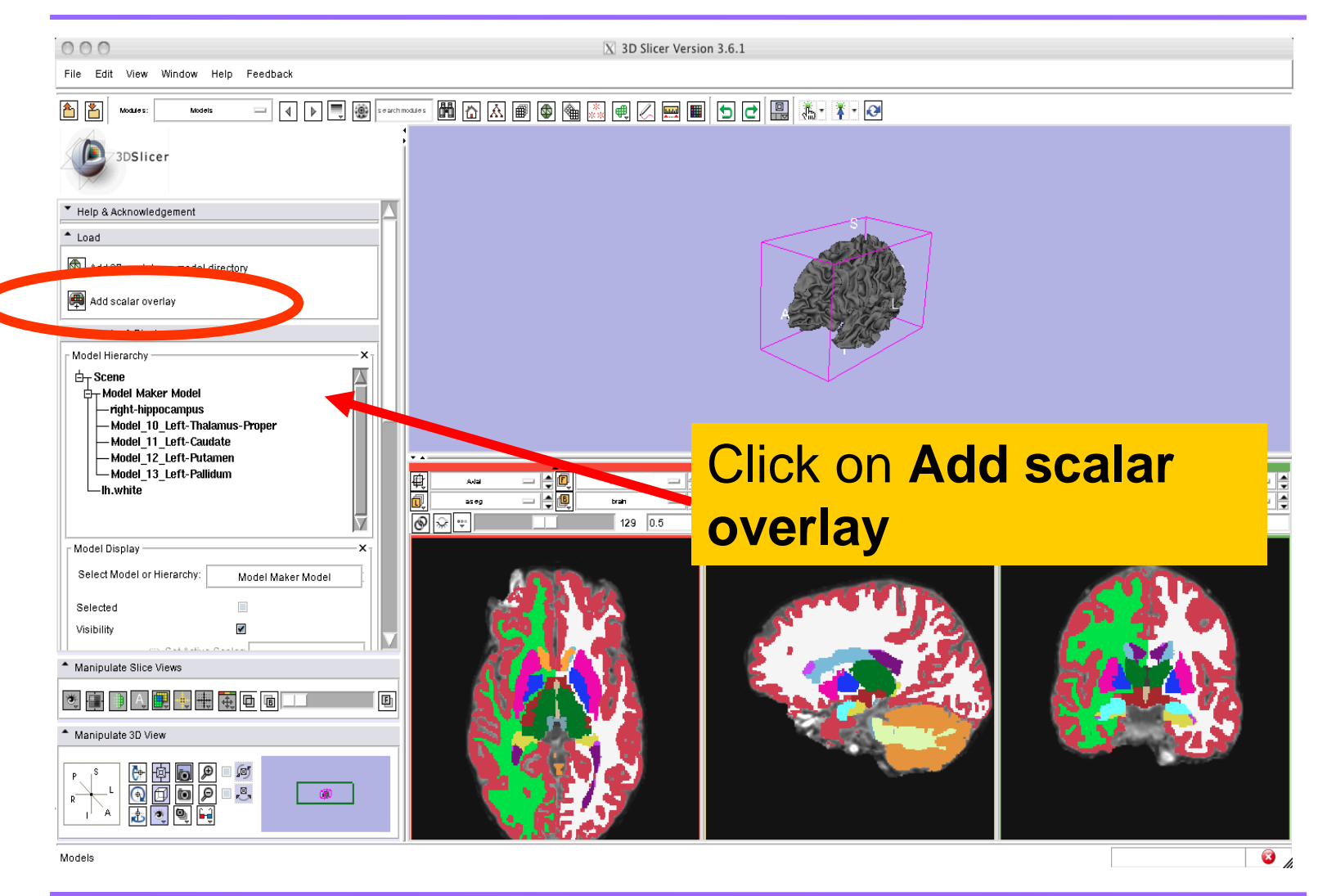

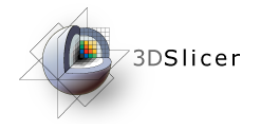

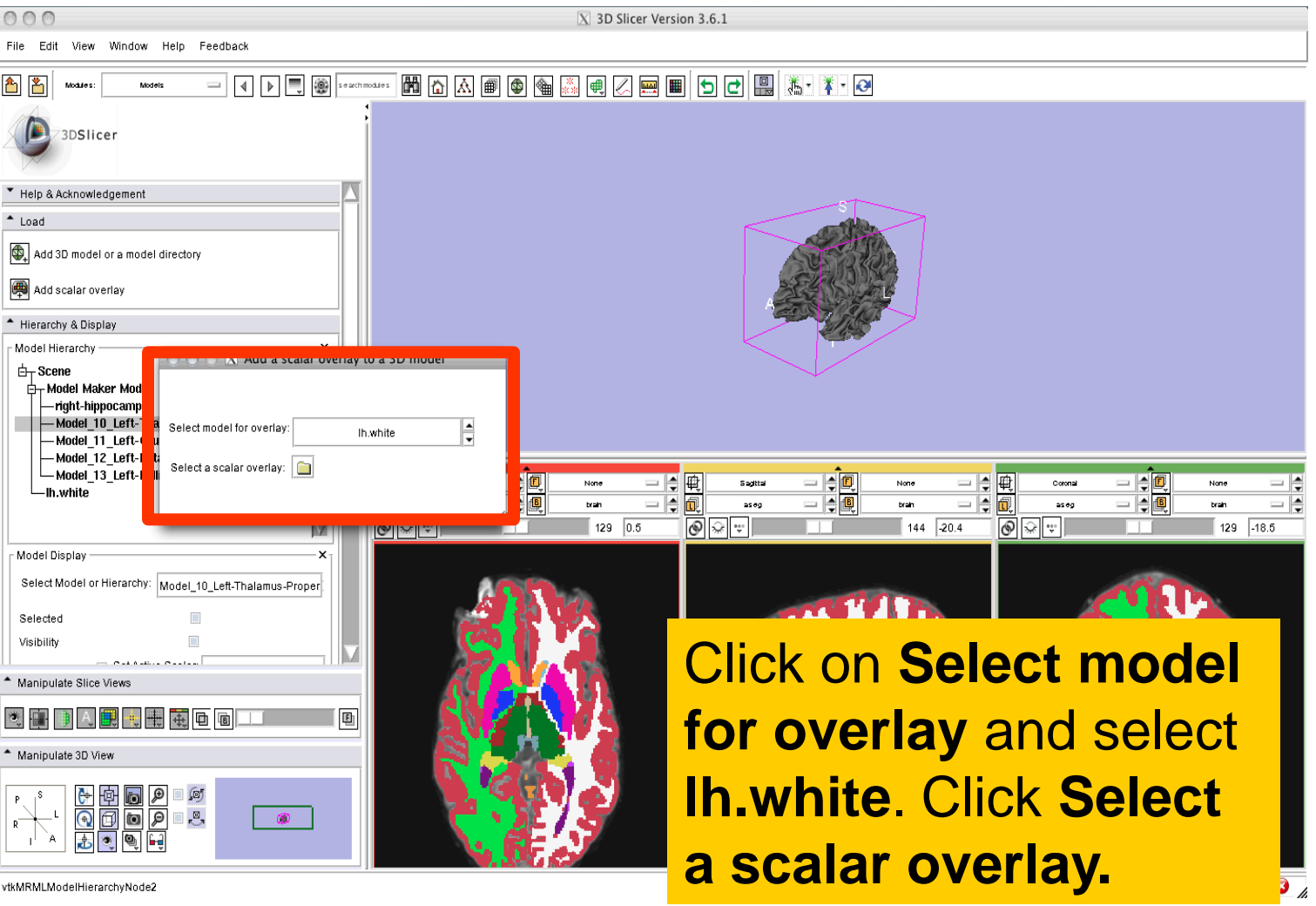

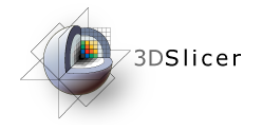

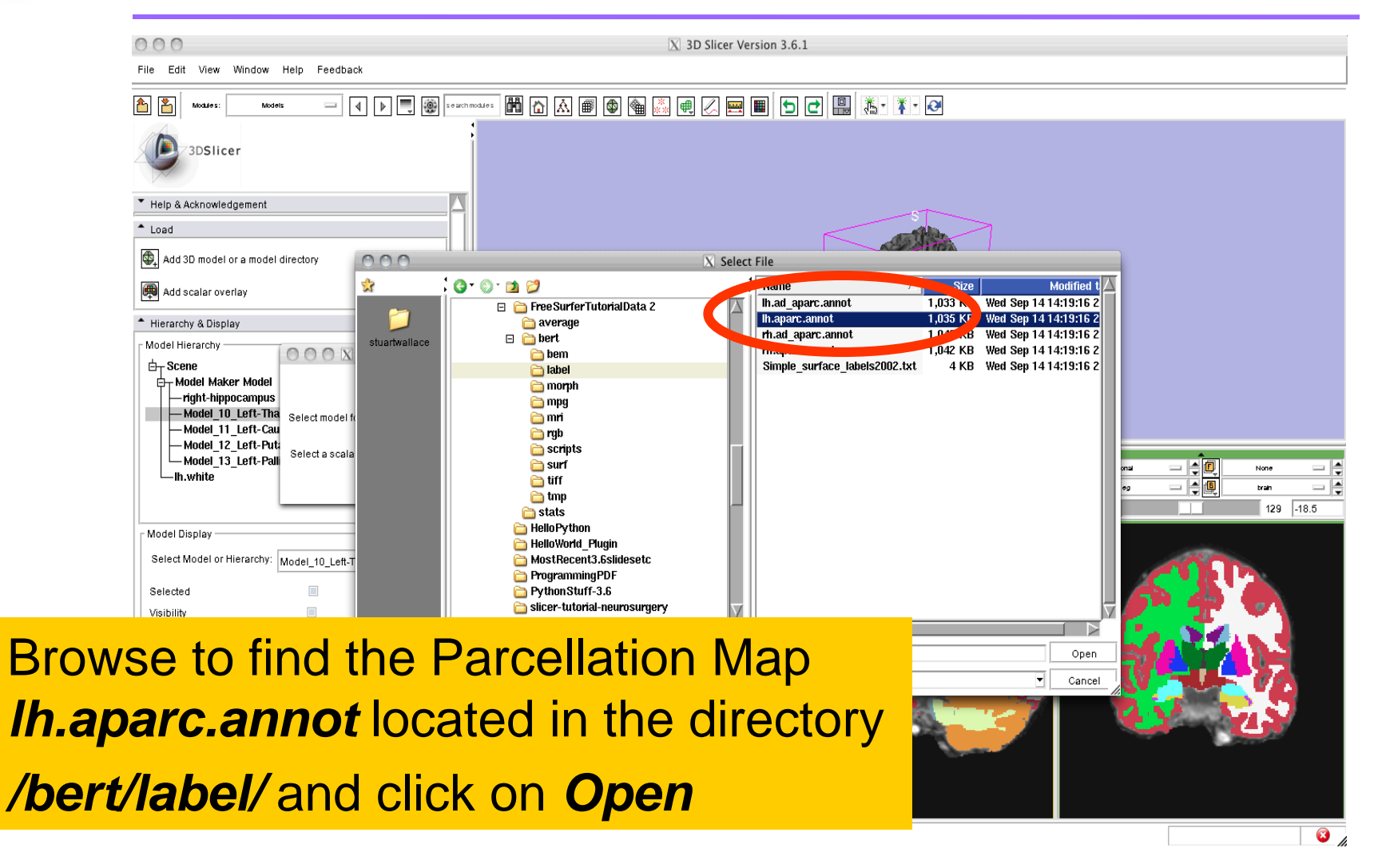

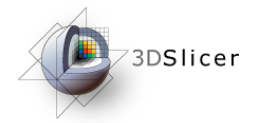

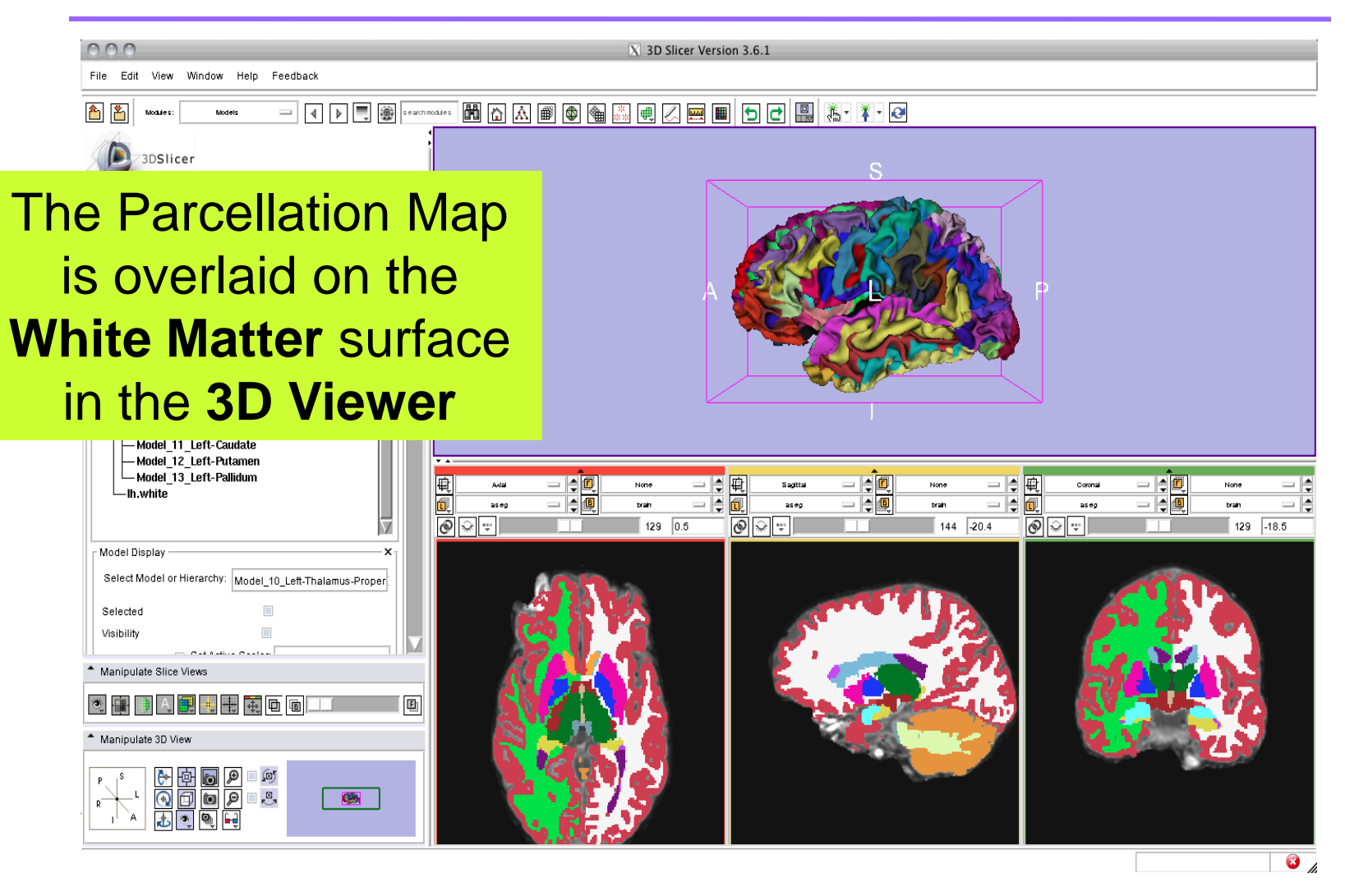

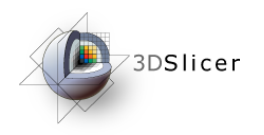

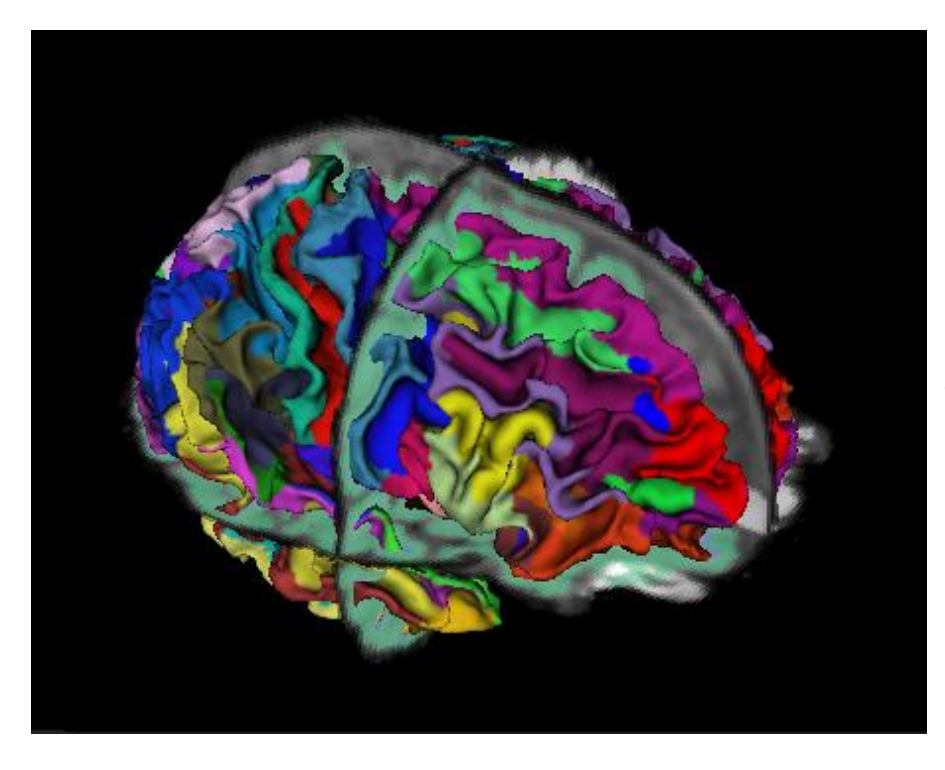

#### Part 4: Automatic Data Loading via a Generic Scene File

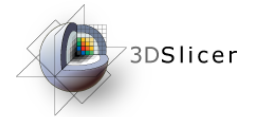

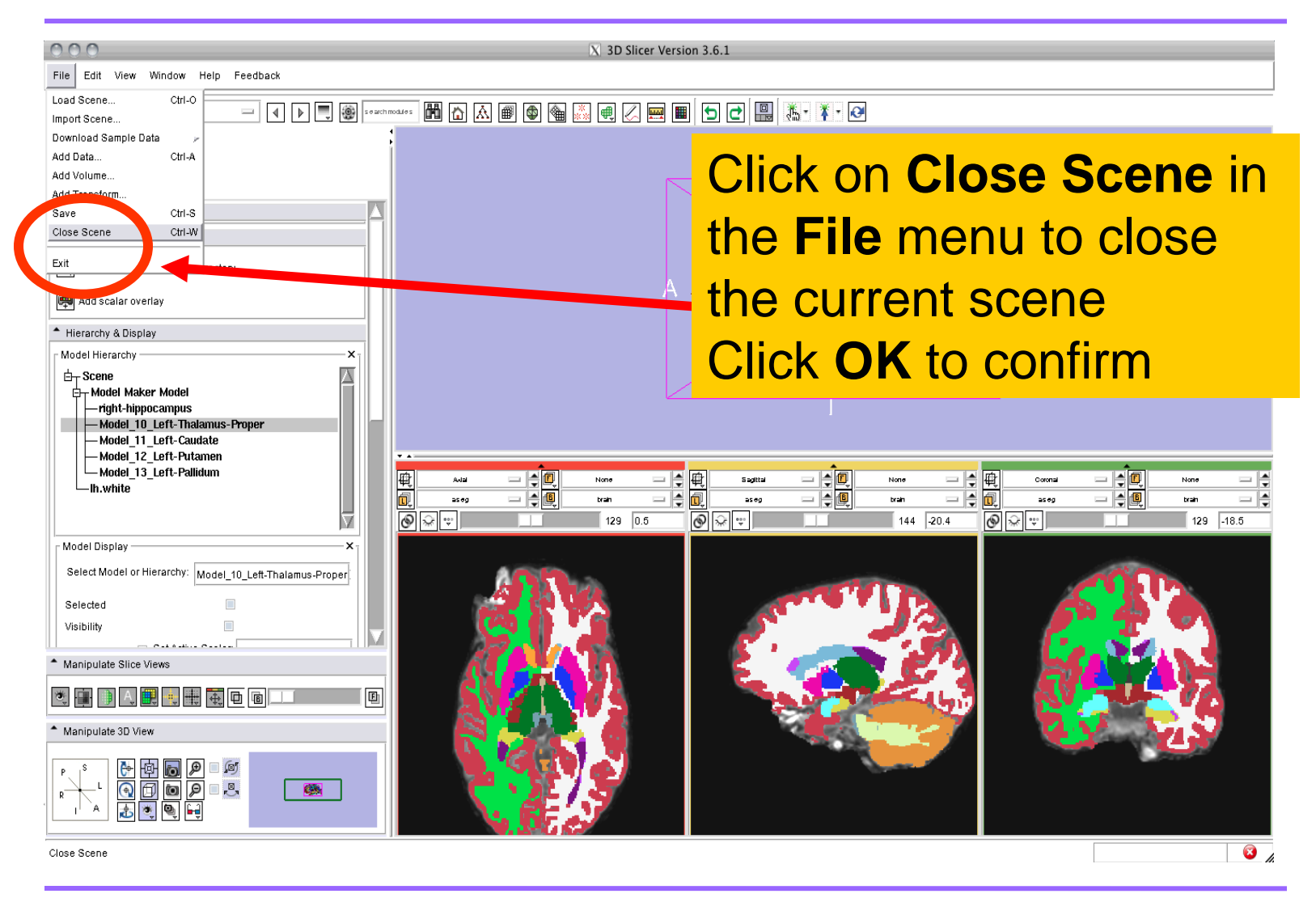

![](_page_49_Picture_0.jpeg)

Loading a Generic Scene File

The generic scene file works by looking in the subject directory created by **FreeSurfer,** and loading all available volumes and models based on known subdirectory names and filenames.

The file slicerGenericScene.mrml will work properly if the subdirectory names and filenames have not been changed by the user.

![](_page_50_Picture_0.jpeg)

Loading a Generic Scene File

#### Copy the file **slicerGenericScene.mrml** into the directory **/subjects/** of our tutorial dataset.

![](_page_50_Figure_3.jpeg)

#### **/subjects/**

*Pujol S et al.* **National Alliance for Medical Image Computing** *http://na-mic.org ©2010,ARR*

![](_page_51_Picture_0.jpeg)

Loading a Generic Scene File

Copy the file **slicerGenericScene.mrml** located in the tutorial directory, into the directory **/bert/** of our sample subject.

![](_page_51_Figure_3.jpeg)

![](_page_52_Picture_0.jpeg)

Loading a Generic Scene File

#### Rename the file **'slicerGenericScene.mrml'** located in the directory **/bert/ 'slicerBertScene.mrml'**

![](_page_52_Figure_3.jpeg)

![](_page_53_Picture_0.jpeg)

![](_page_53_Picture_2.jpeg)

![](_page_54_Picture_0.jpeg)

![](_page_54_Picture_33.jpeg)

*Pujol S et al.* **National Alliance for Medical Image Computing** *http://na-mic.org ©2010,ARR*

![](_page_55_Picture_0.jpeg)

![](_page_55_Figure_2.jpeg)

![](_page_56_Picture_0.jpeg)

![](_page_56_Picture_2.jpeg)

![](_page_57_Picture_0.jpeg)

![](_page_57_Picture_2.jpeg)

![](_page_58_Picture_0.jpeg)

![](_page_58_Picture_25.jpeg)

![](_page_59_Picture_0.jpeg)

![](_page_59_Picture_2.jpeg)

![](_page_60_Picture_0.jpeg)

![](_page_60_Picture_2.jpeg)

![](_page_61_Picture_0.jpeg)

nnn

File Edit View Window Help Feedback

#### Loading a Generic Scene File

X 3D Slicer Version 3.6.1

![](_page_61_Picture_34.jpeg)

![](_page_62_Picture_0.jpeg)

**Summary** 

#### From **FreeSurfer**, **Slicer3** can load:

• Brain volumes . . . . . . . . . . . . . . . . . . . . . . . . .

- ASEG volumes . . . . . . . . . . . . . . . . . . . . . . . . . . .
- Surfaces . . . . . . . . . . . . . . . . . . . . . . . . . . . . . . . . . .
- Parcellation Maps . . . . . . . . . . . . . . . . . . . . . . . . . . . .
- All of the above, via a scene file. . . . . . . . . . . . . .

![](_page_62_Picture_8.jpeg)

![](_page_62_Picture_9.jpeg)

![](_page_62_Picture_10.jpeg)

![](_page_63_Picture_0.jpeg)

Conclusion

- 3D visualization of brain segmented surfaces and parcellation maps
- Intuitive graphical user interface to interact with FreeSurfer data
- Multi platforms open-source environment

![](_page_63_Picture_5.jpeg)

#### spujol@bwh.harvard.edu